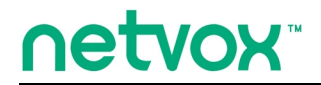

*ZigBeeTM- Integrated Wireless Smart Home Controller*

# **User Manual**

# **Integrated Wireless Smart Home Controller Model: Z206**

20150304 For firmware V0.0.0.25 and later

# **Table of Contents**

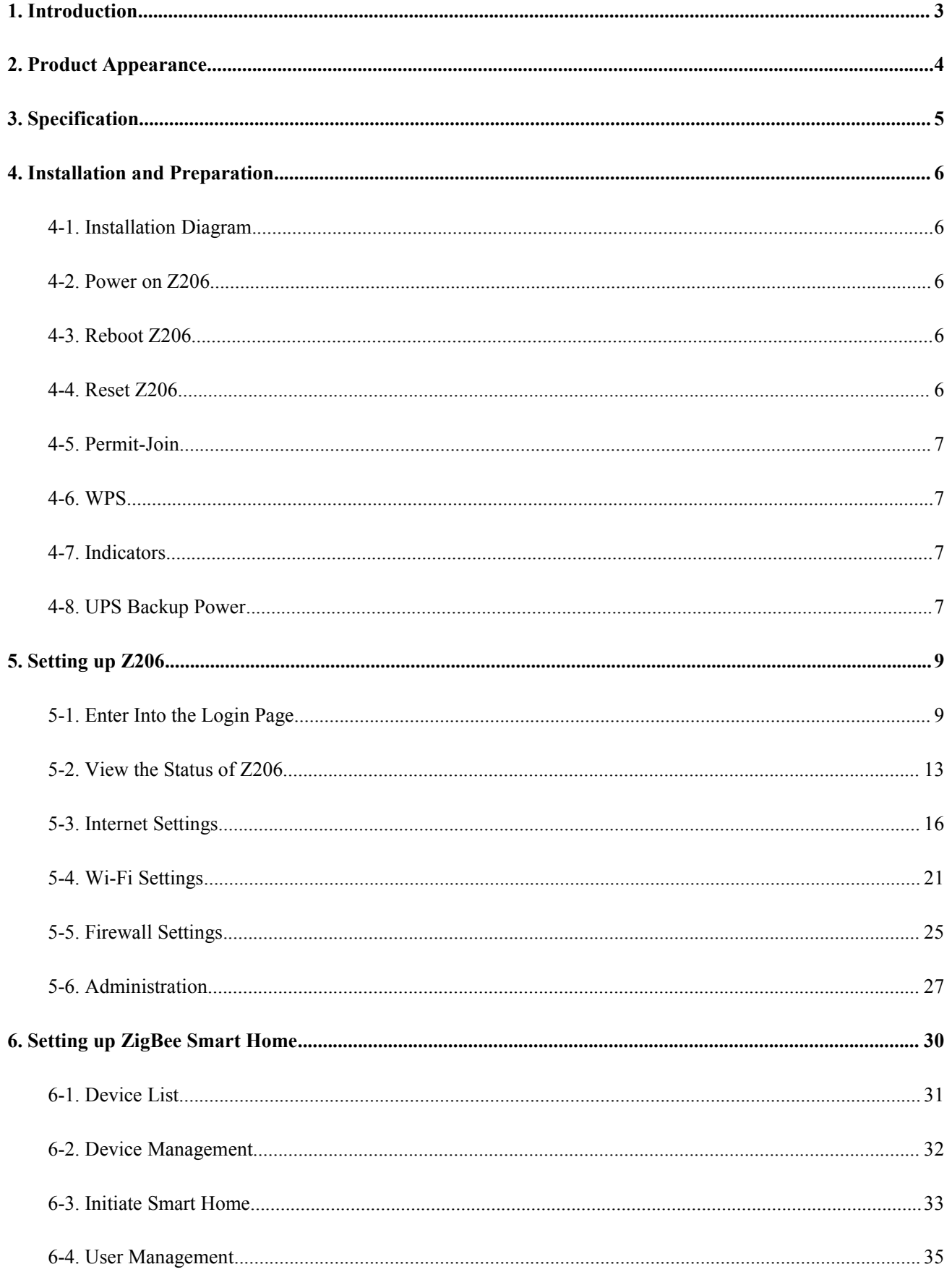

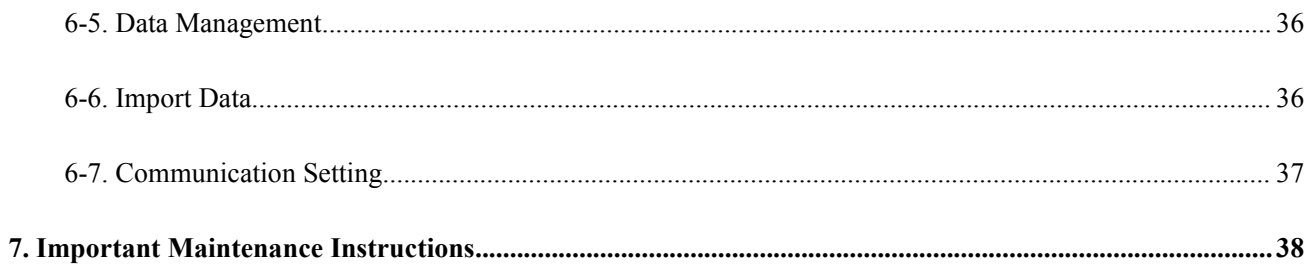

#### <span id="page-3-0"></span>**1. Introduction**

Netvox Z206, a Cloud-Based Wireless Smart Home Controller (CWSH), acts as a Coordinator in ZigBee network. Z206 is also equipped with Wi-Fi technology. It is the main character of Netvox Smart Home Cloud Platform. Z206 provides Cloud services, Wi-Fi connection, and ZigBee network communication. Via Wi-Fi connection, users are able to control the ZigBee network devices through mobile app. Furthermore, Netvox Smart Home Cloud service allows users to remotely manage the devices, like lighting, curtain, or IP Camera, anytime and anywhere.

#### *What is ZigBee?*

ZigBee is a short range wireless transmission technology based on IEEE802.15.4 standard and supports multiple network topologies such as point-to-point, point-to-multipoint, and mesh networks. It is defined for a general-purpose, cost-effective, low-power-consumption, low-data-rate, and easy-to-install wireless solution for industrial control, embedded sensing, medical data collection, smoke and intruder warning, building automation and home automation, etc.

# <span id="page-4-0"></span>**2. Product Appearance**

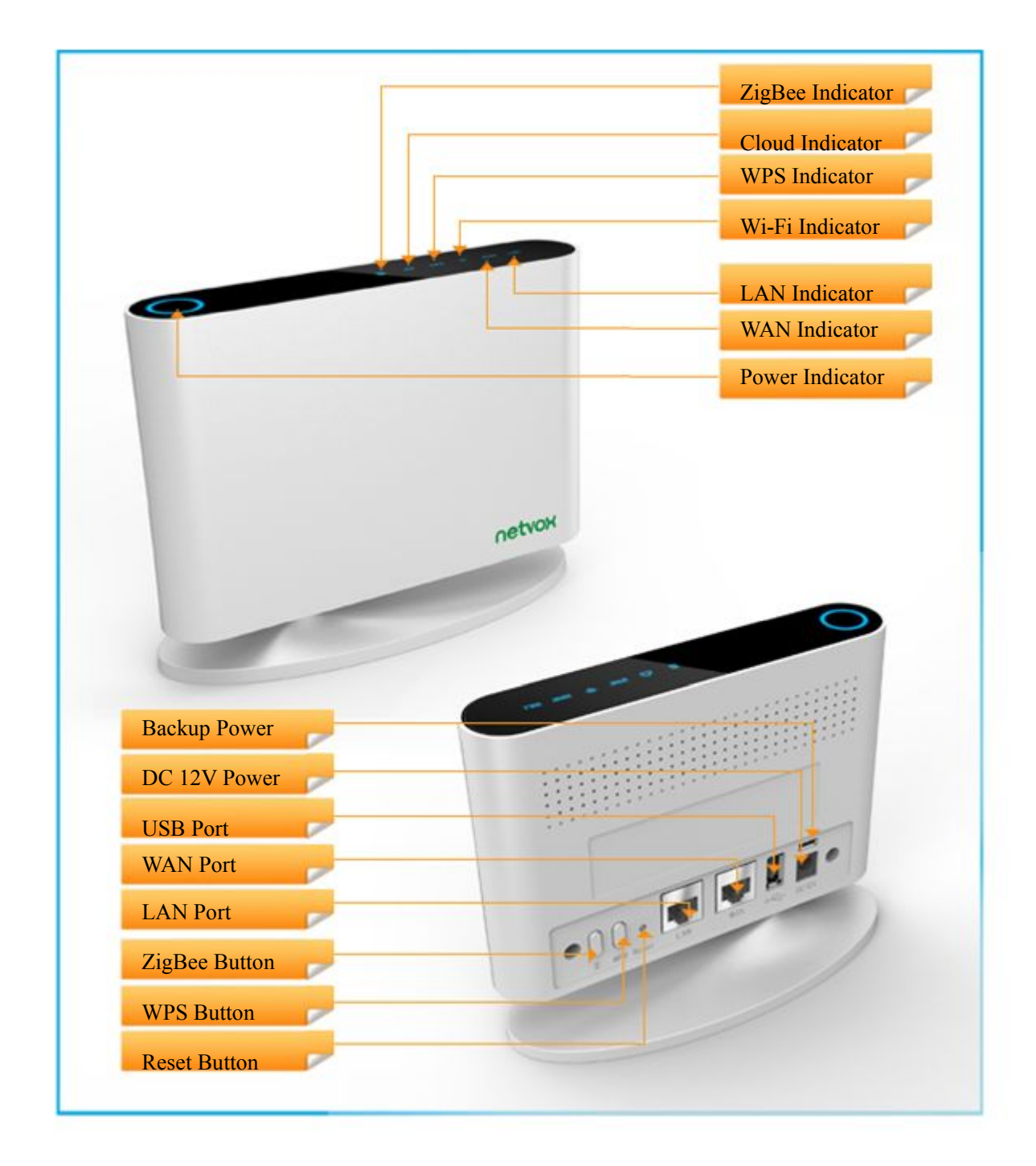

# <span id="page-5-0"></span>**3. Specification**

- ZigBee: fully IEEE 802.15.4 compliant (ZigBee Pro); utilizes 2.4GHz ISM band; up to 16 channels
- Wi-Fi: IEEE 802.11 b/g/n; channel  $1 \sim 11$
- $\bullet$  2 x RJ-45 ports: WAN x 1; LAN x 1
- Power supply: DC 12V
- Up to 210 meters ZigBee transmission range in non-obstacle space
- Up to 250 meters Wi-Fi transmission range in non-obstacle space
- Bluetooth dongle supported
- Internet of Things
- Cloud services
- Easy installation and configuration

### <span id="page-6-1"></span><span id="page-6-0"></span>**4. Installation and Preparation**

#### **4-1. Installation Diagram**

Step1. Connect the Internet connection to the WAN port.

Step2. Connect the computer/IP Camera to the LAN port.

(Please connect the LAN port and the computers/IP cameras to a switch when users would like to use more computers/IP cameras.)

The installation diagram is as below:

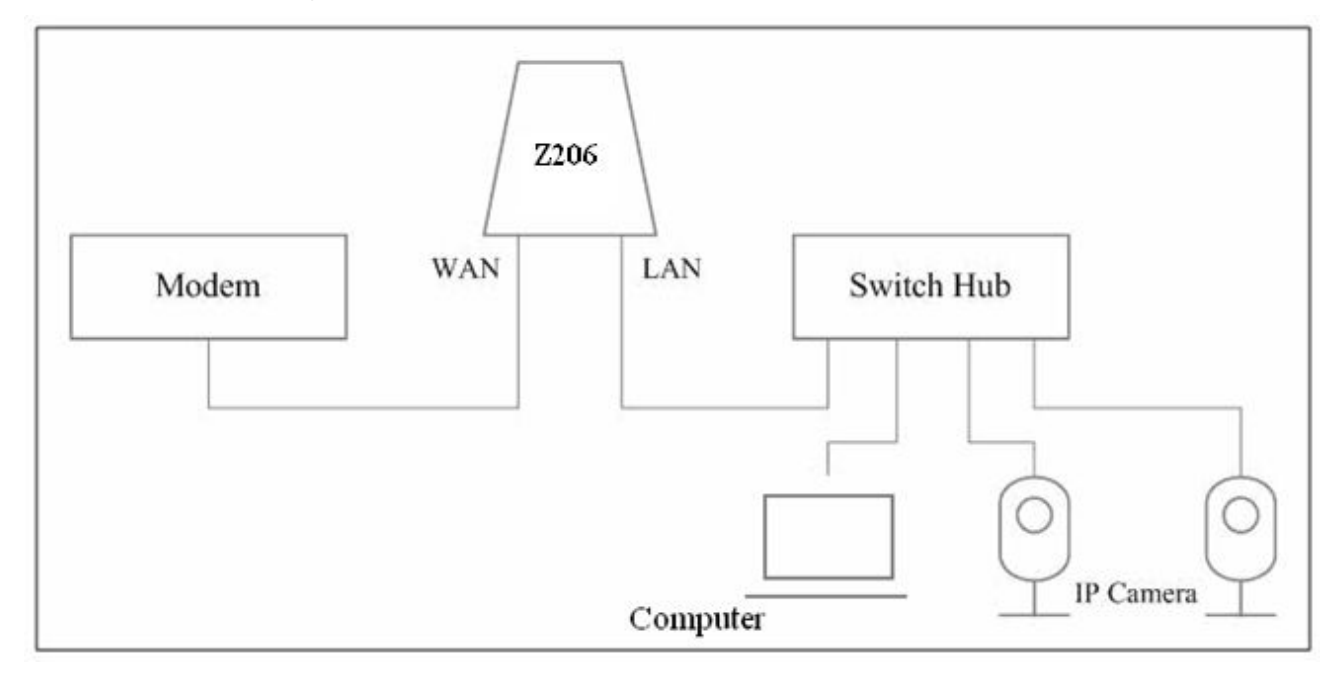

#### **4-2. Power on Z206**

Power on Z206 using 110V~220V AC to 12V DC/1.5A power adapter. The power indicator will stay on.

#### **4-3. Reboot Z206**

To reboot Z206, press the *Reset Button* while Z206 is powered on.

#### **4-4. Reset Z206**

To reset Z206, press and hold the *Reset Button* for 5 seconds while Z206 is powered on.

#### <span id="page-7-0"></span>**4-5. Permit-Join**

To allow other devices to join the ZigBee network, users could enable the Permit-Join feature using the steps:

- A. Press the *ZigBee Button* **once** to enable the Permit-Join feature.
- B. The default Permit-Join period of time is 60 seconds.

#### **4-6. WPS**

To enable the WPS feature:

- A. Press the *WPS Button* **once** to enable the WPS feature.
- B. Enable to WPS function of the Wi-Fi device such as mobile phone to establish the Wi-Fi connection.
- C. The default Permit-Join period of time is 3 minutes.

#### **4-7. Indicators**

- A. Power Indicator: Stay On when power-on. Stay Off when power-off.
- B. ZigBee Indicator
- C. Cloud Indicator
- D. WPS Indicator: Start flashing when WPS is enabled. Stay On when WPS connection is established. Stay Off when WPS is disabled.

#### **4-8. UPS Backup Power**

The recommended backup power:

- A. Brand: Foshan Unipower Electronic
- B. Model: ECO net 212
- C. Capacity: 4400mAh
- D. Power Input: 100V-240V AC
- E. Power Output: 12V 1A

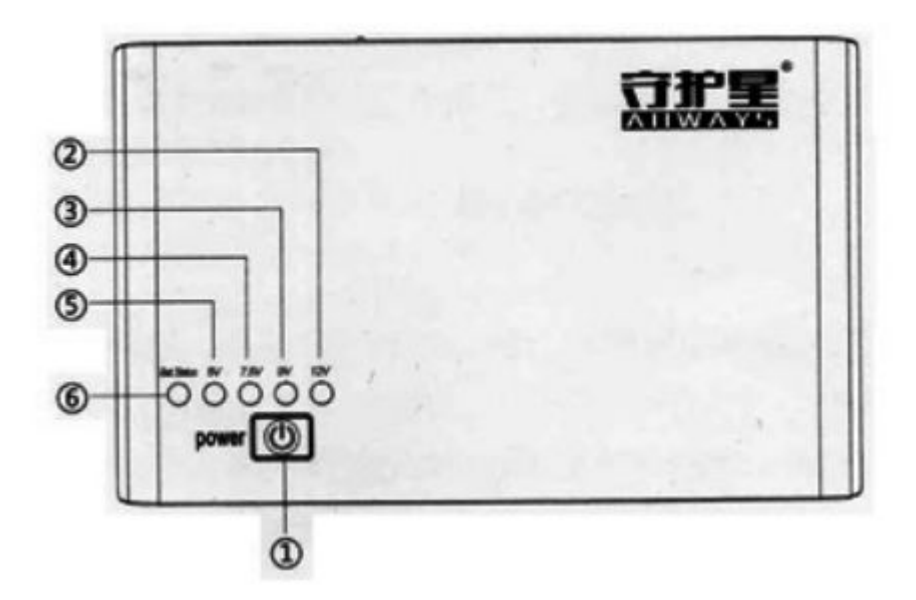

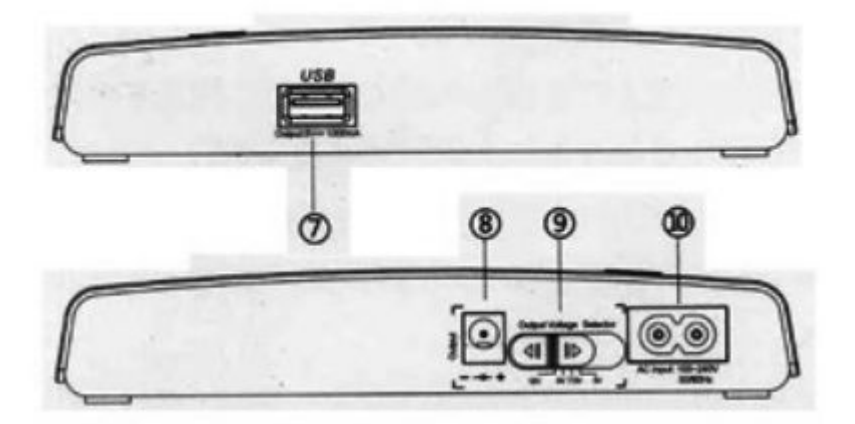

## <span id="page-9-1"></span><span id="page-9-0"></span>**5. Setting up Z206**

#### **5-1. Enter Into the Login Page**

Connect the computer to the LAN port of Netvox Z206 using a RJ-45 cable.

(Windows XP) Click Start.

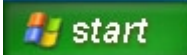

Click Network Connections.

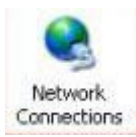

Right-click on the Local Area Network, and then click Properties.**LAN or High-Speed Internet** 

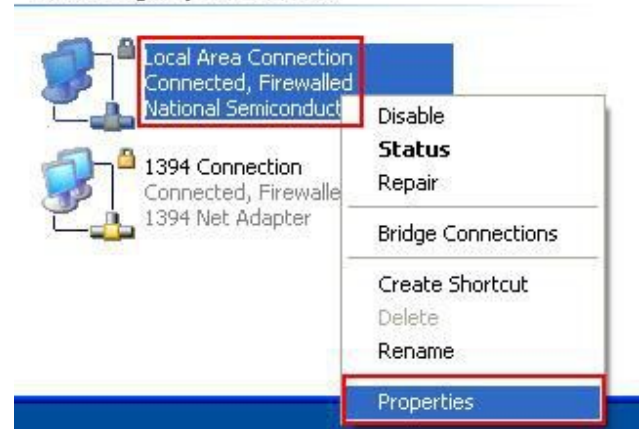

Click Internet Protocol (TCP/IP), and then click Properties.

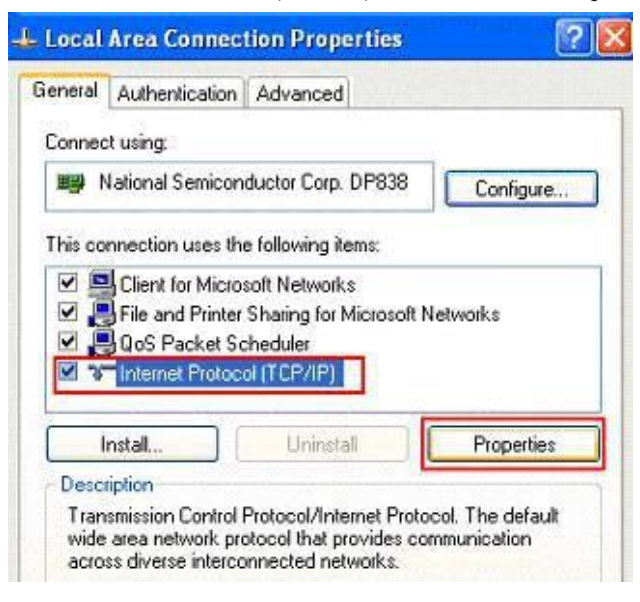

Key in the IP address and subnet mask as below.

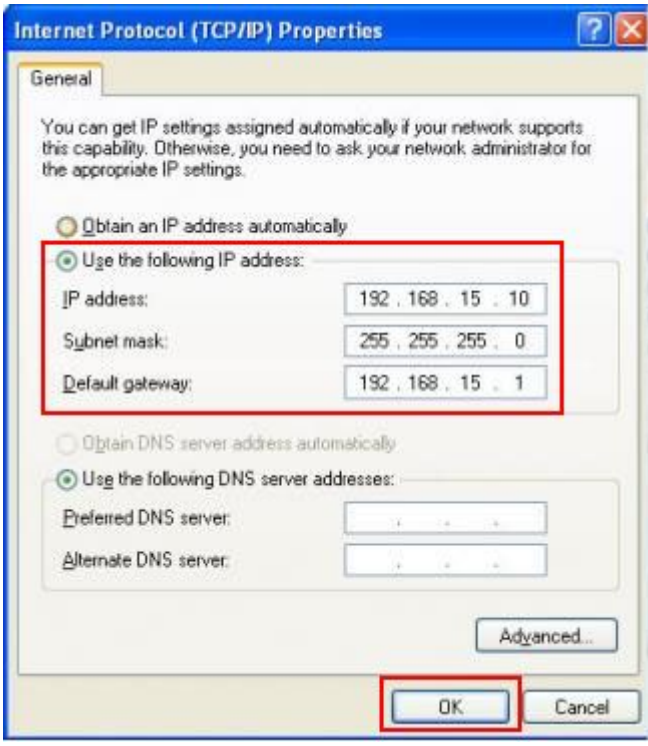

Open the web browser and enter <http://192.168.15.1> to go into the login page.

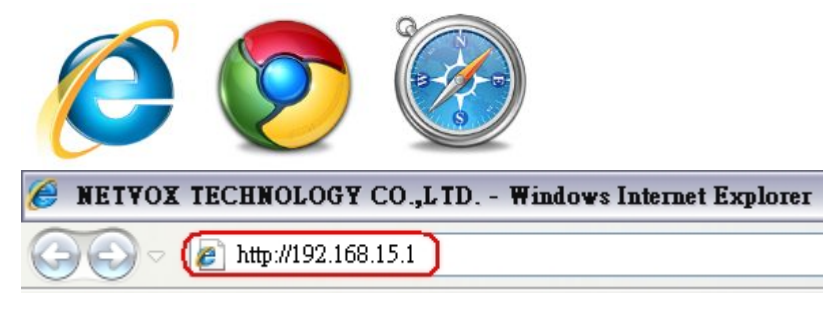

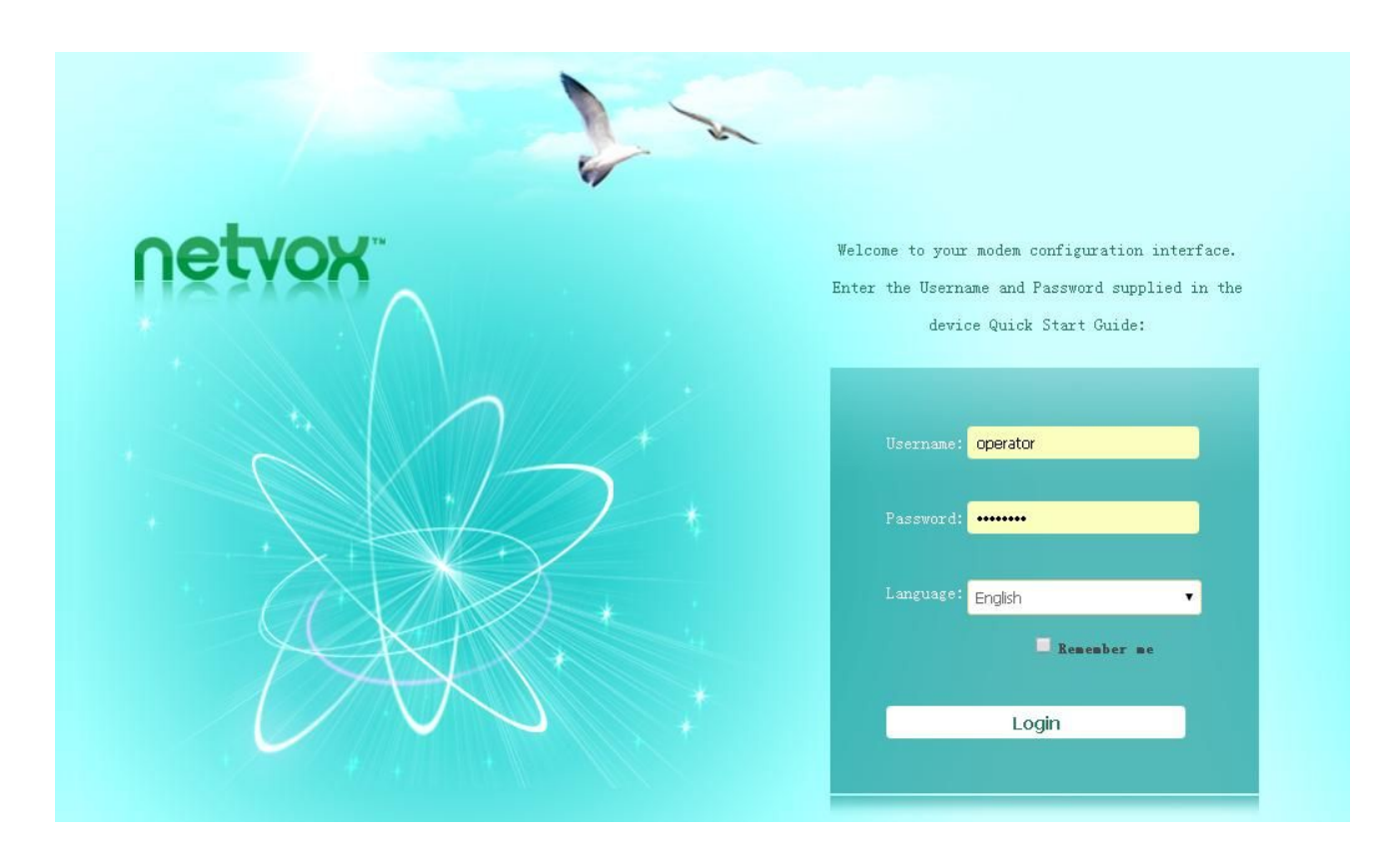

Key in the Username & Password (default: admin/ admin) and login the management system.

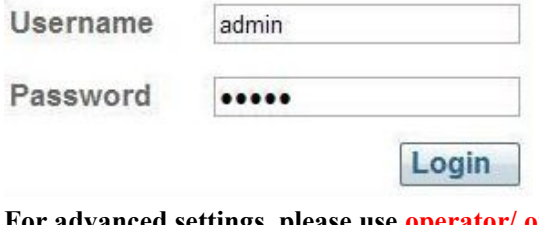

**For advanced settings, please use operator/ operator.**

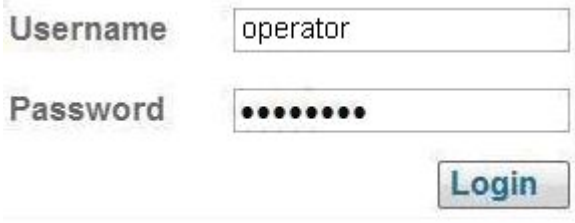

# netvox

 $\bullet$  $\bullet$ 

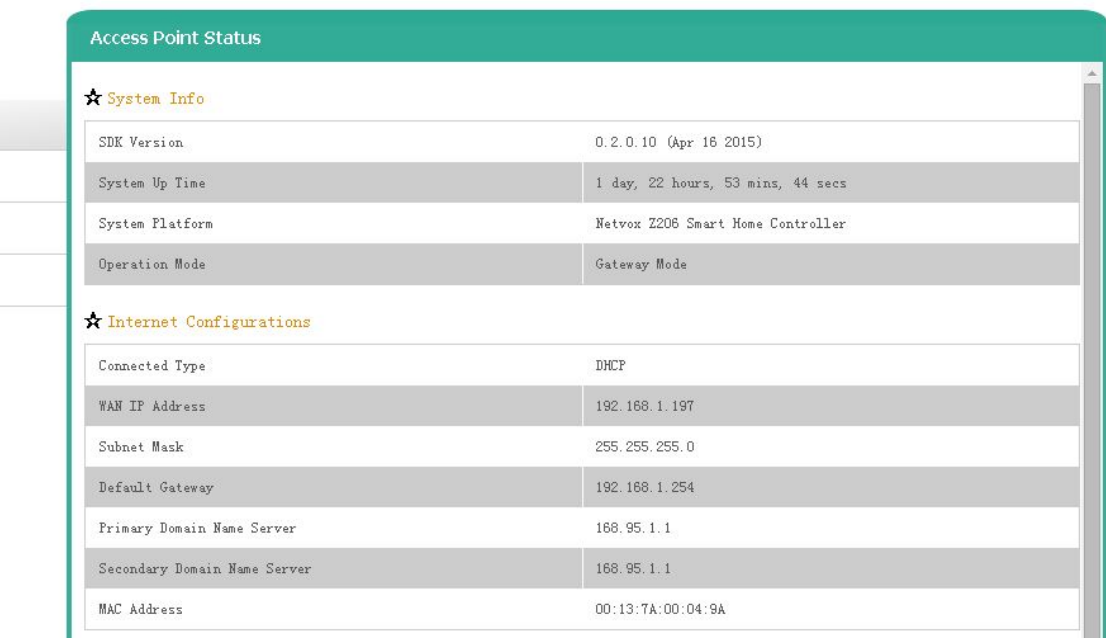

#### Status

Statistic

Management

#### Setup Wizard

Operation Mode

#### <span id="page-13-0"></span>**5-2. View the Status of Z206**

Click **Status** to enter into the status page.

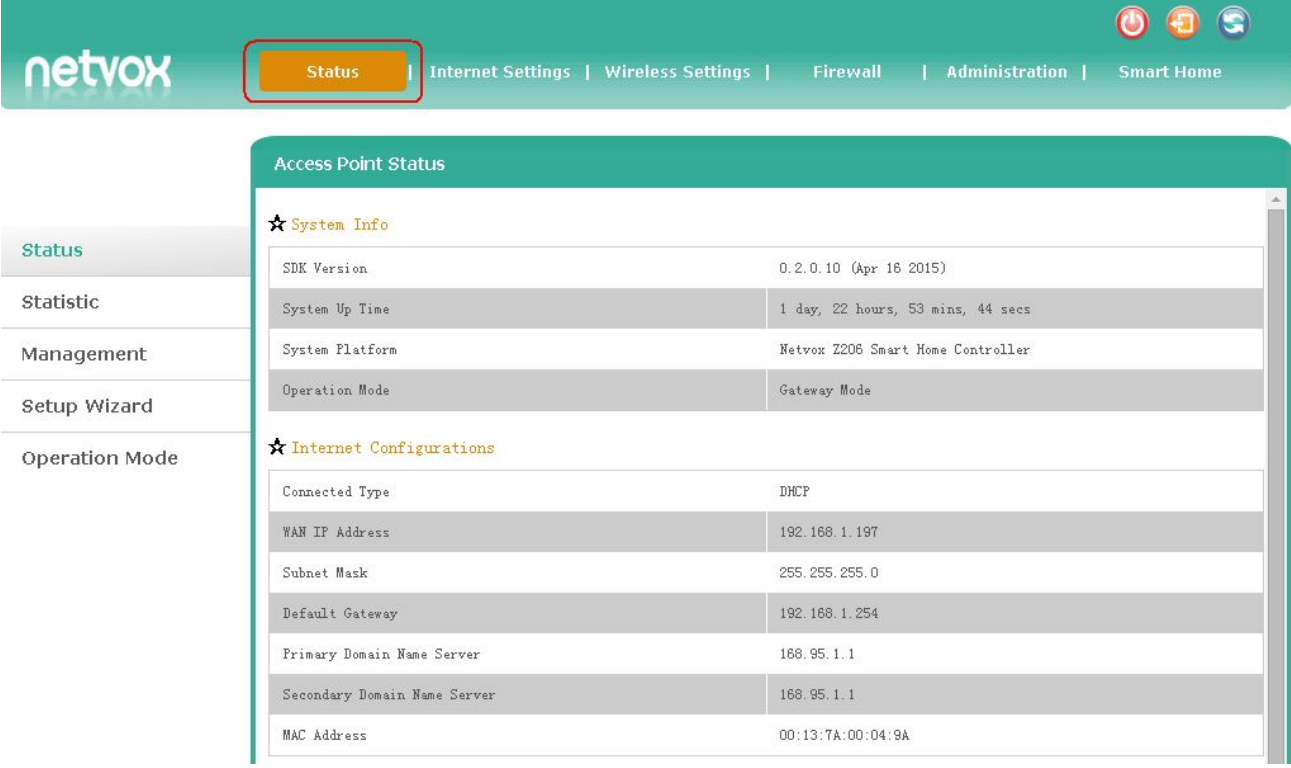

#### **A. Status**: To view the access point status.

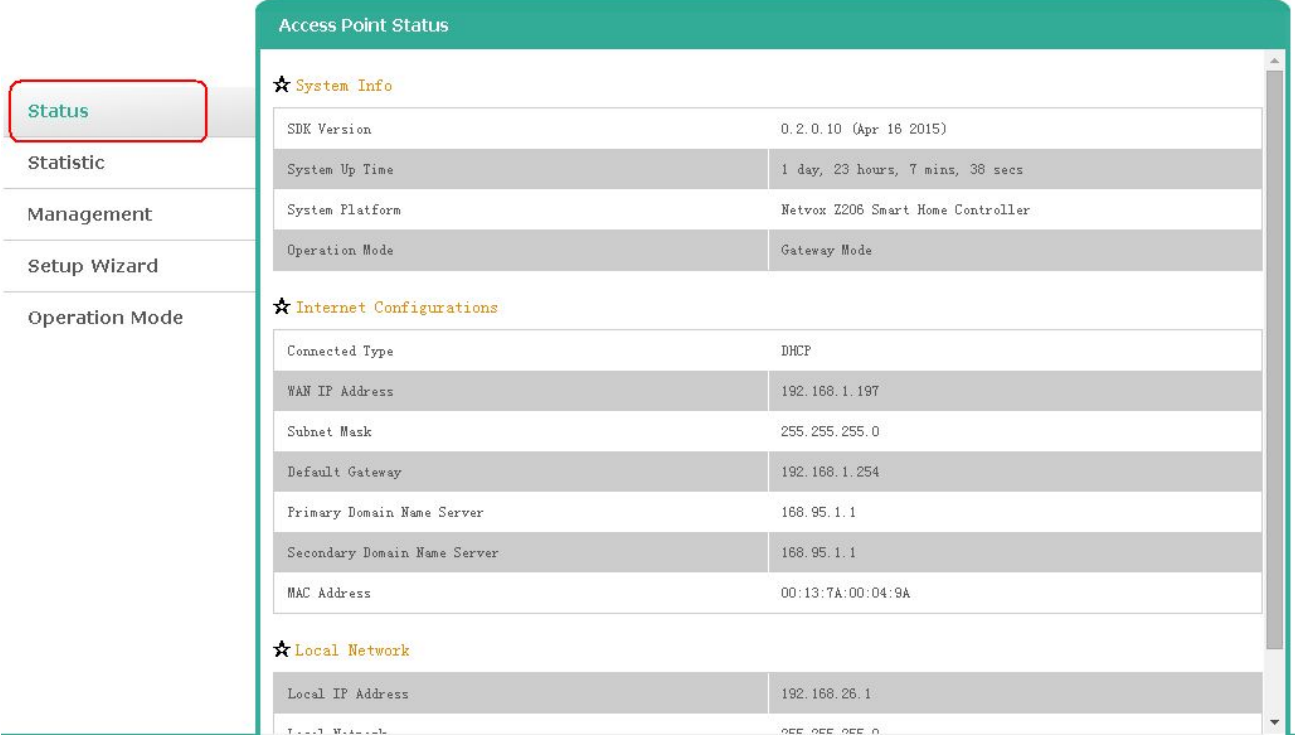

#### **B. Statistic**: To view the statistic data.

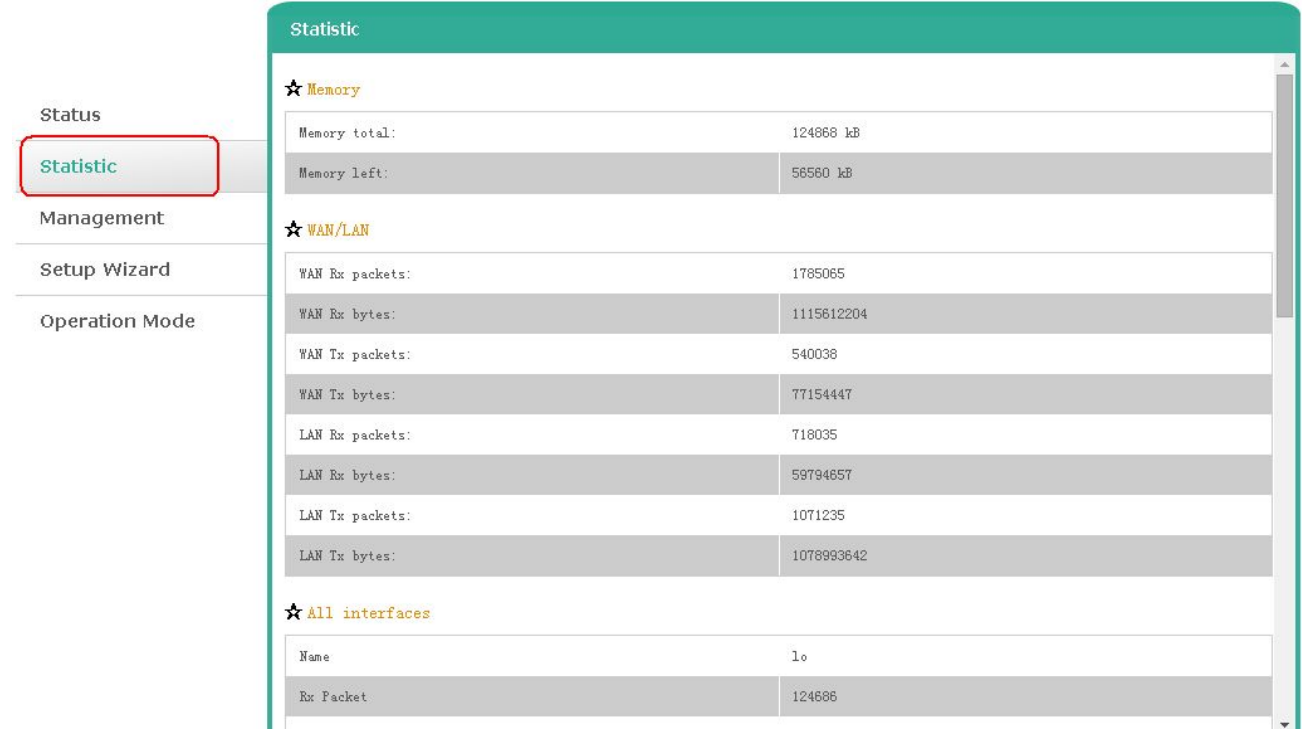

**C. Management**: For basic system management.

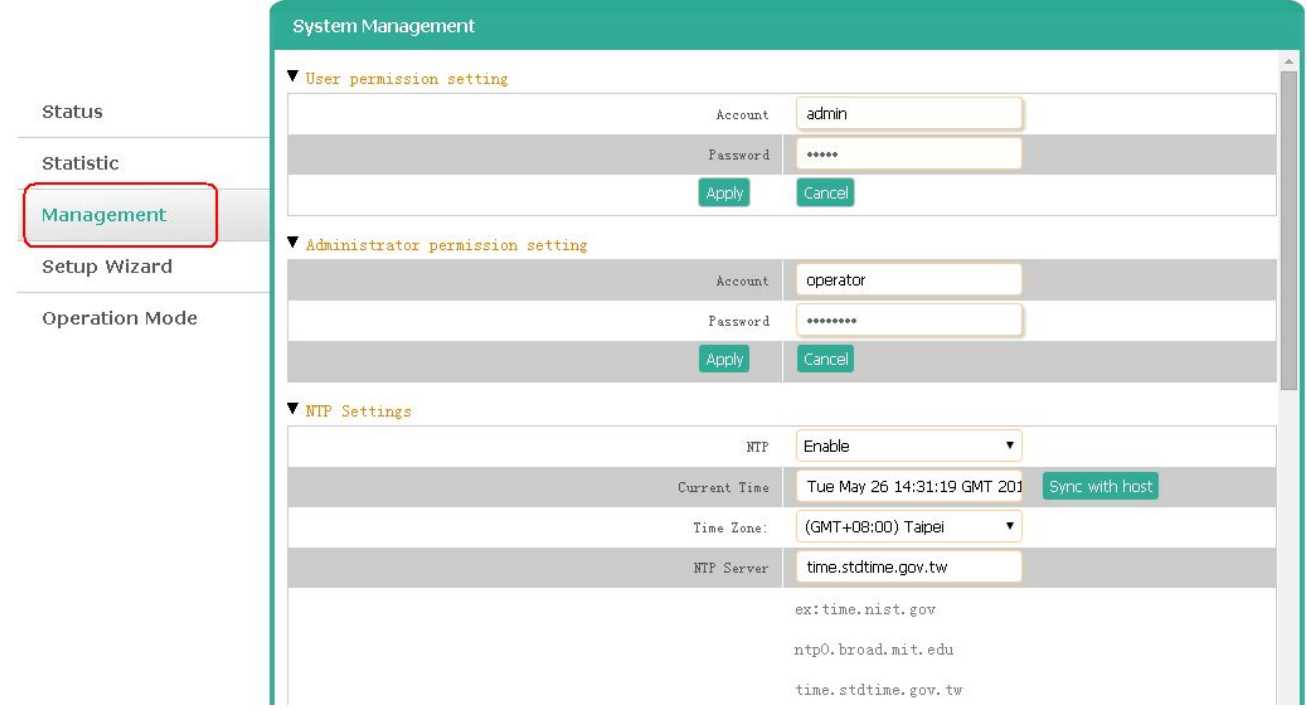

#### **D. Setup Wizard**: For quick setup.

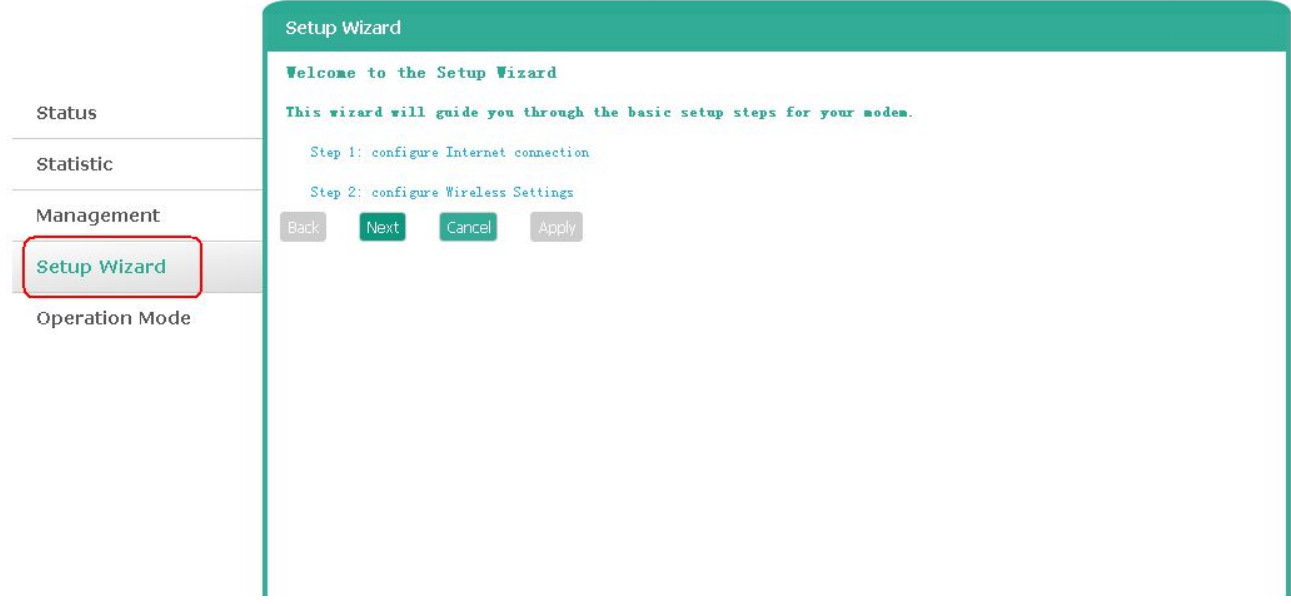

**E. Operation Mode**: To configure the operation mode.

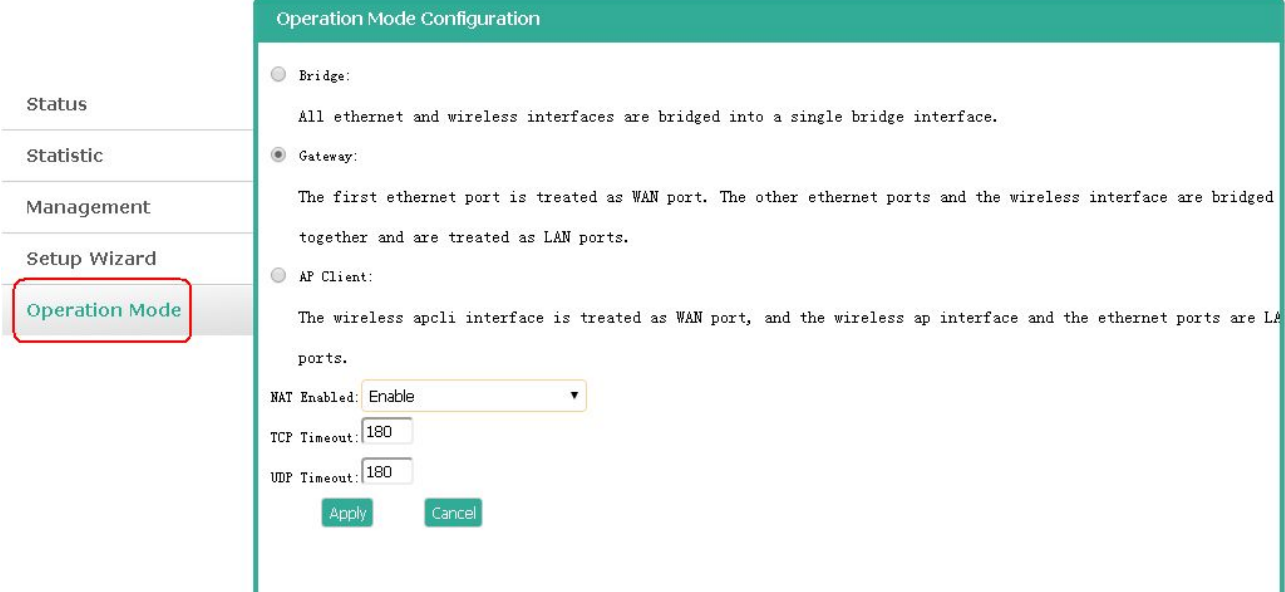

#### <span id="page-16-0"></span>**5-3. Internet Settings**

#### Click **Internet Settings** to enter into the Internet setting page.

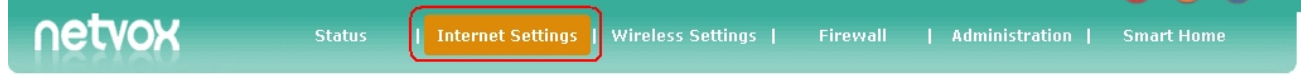

#### **A. WAN Settings**: Setup the WAN connection.

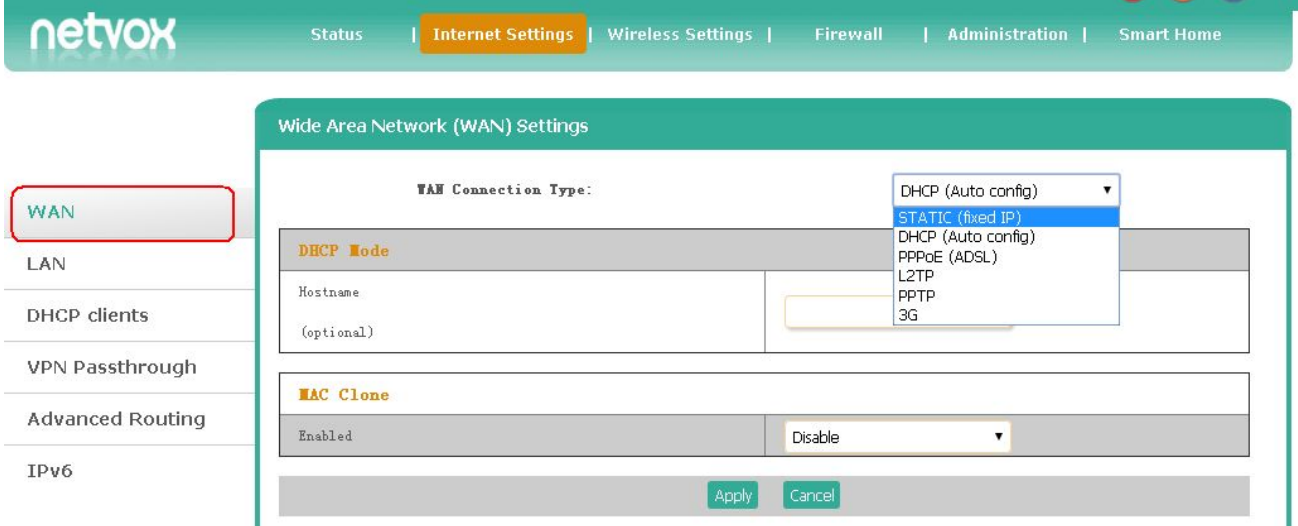

i. Static (fixed IP): Enter the IP address, subnet mask, default gateway, and DNS server which ISP (Internet Service Provider) provided.

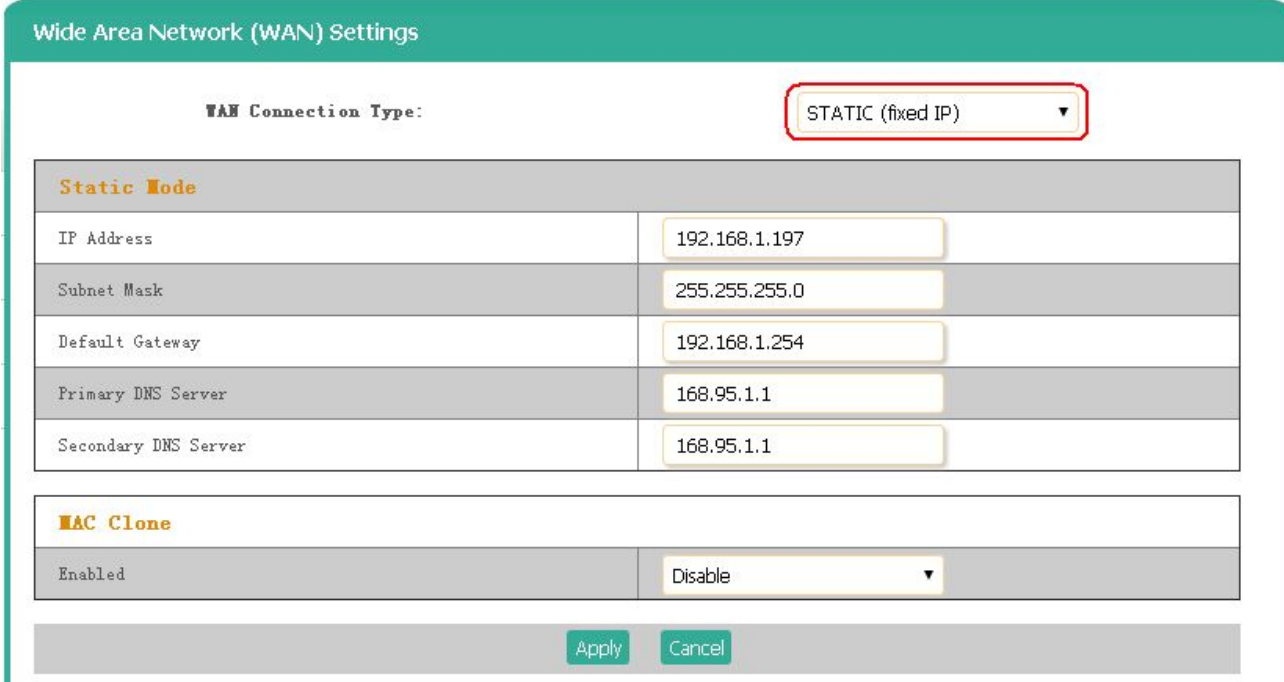

ii. DHCP: Request IP addresses and networking parameters automatically.

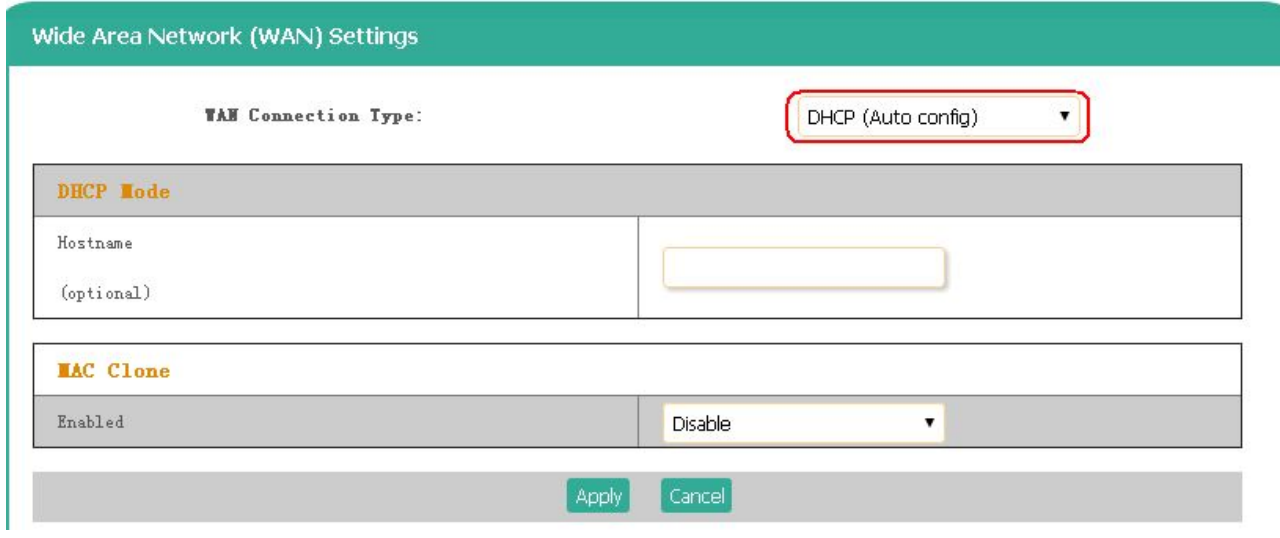

iii. PPPoE (ADSL): Enter the PPPoE data which ISP (Internet Service Provider) provided when necessary.

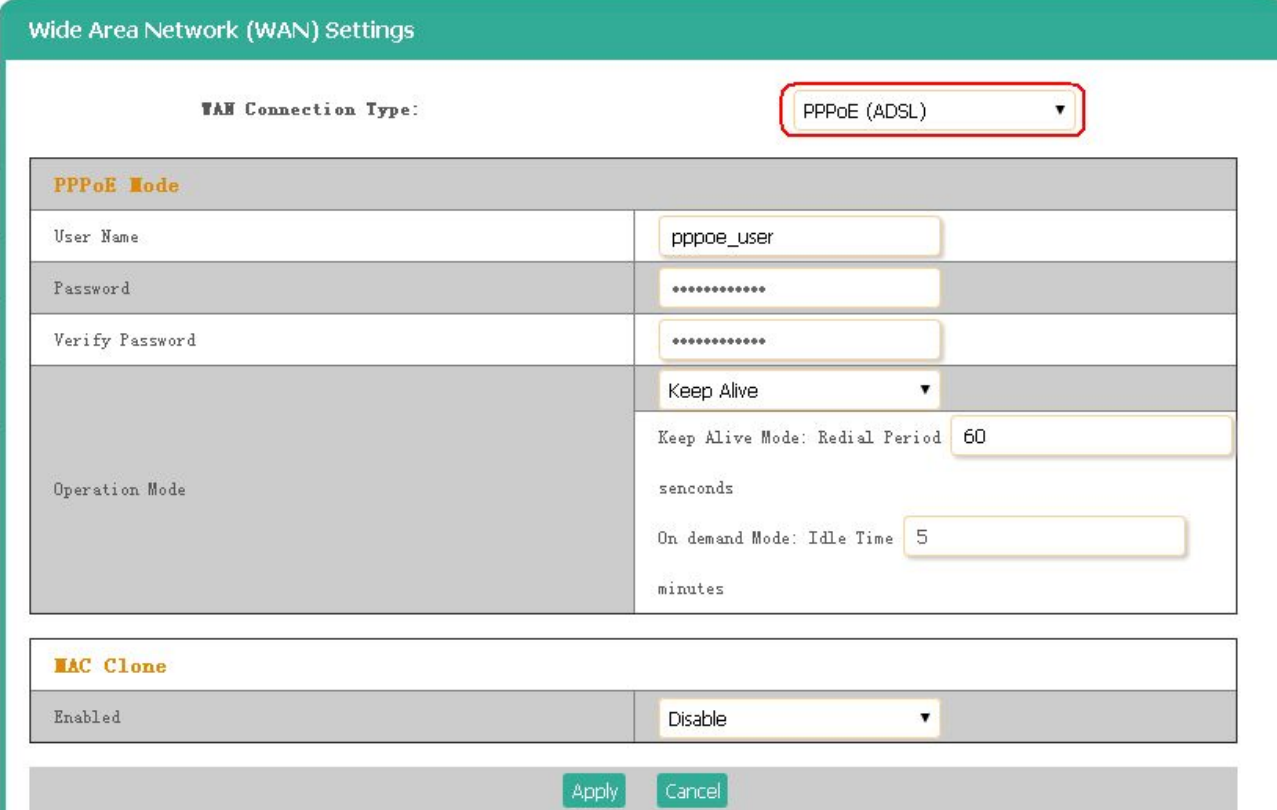

#### iv. L2TP: Enter the L2TP data for VPN connection.

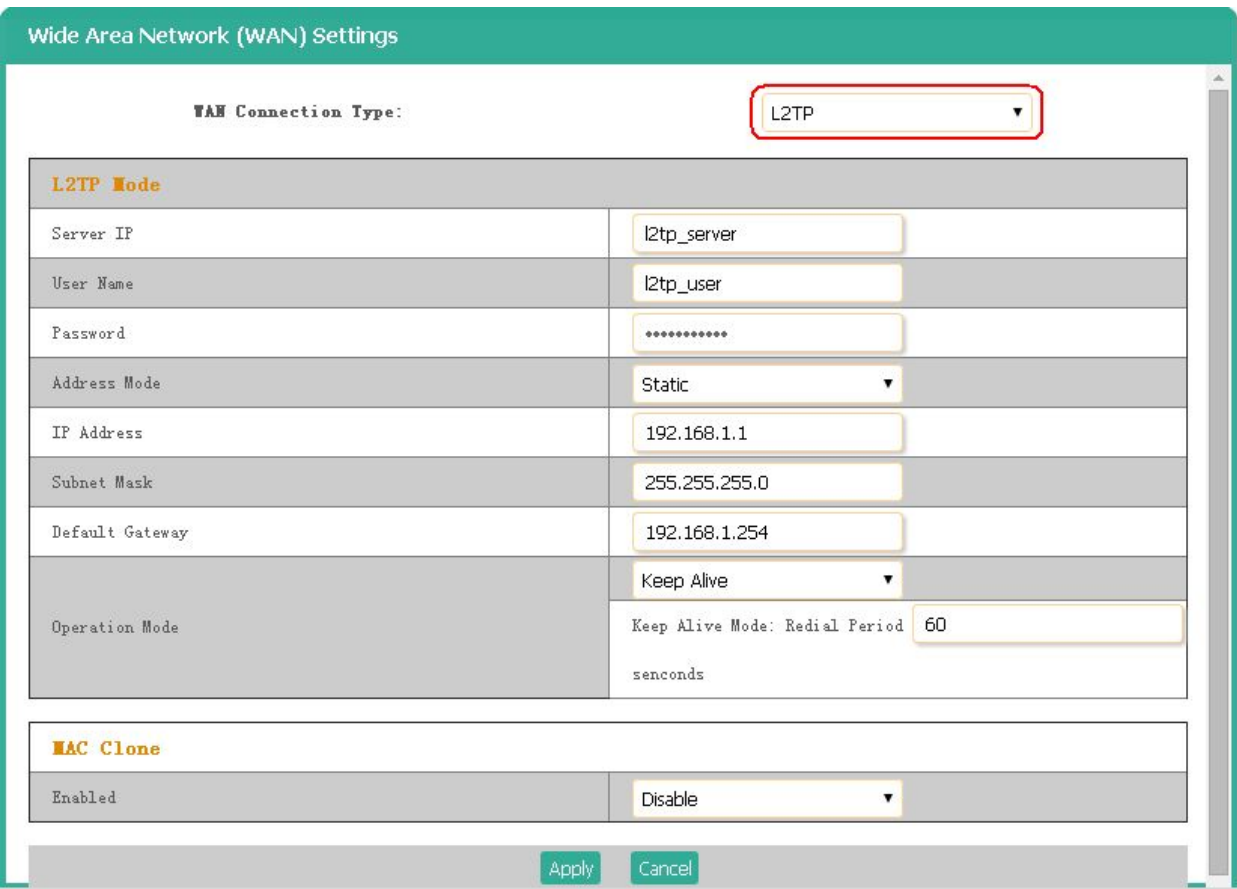

#### v. PPTP: Enter the PPTP data for VPN connection.

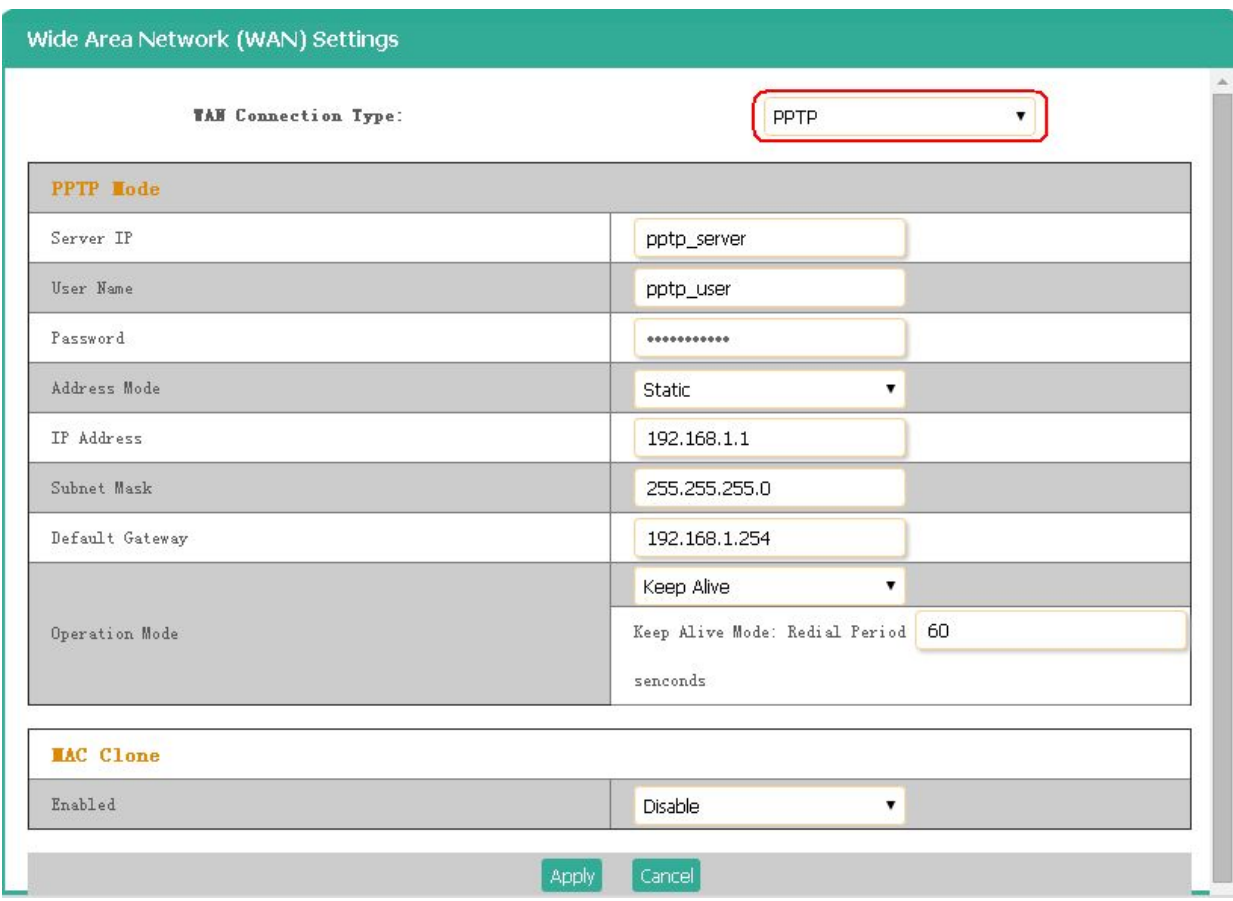

#### **B. LAN Settings**: Setup the LAN connection.

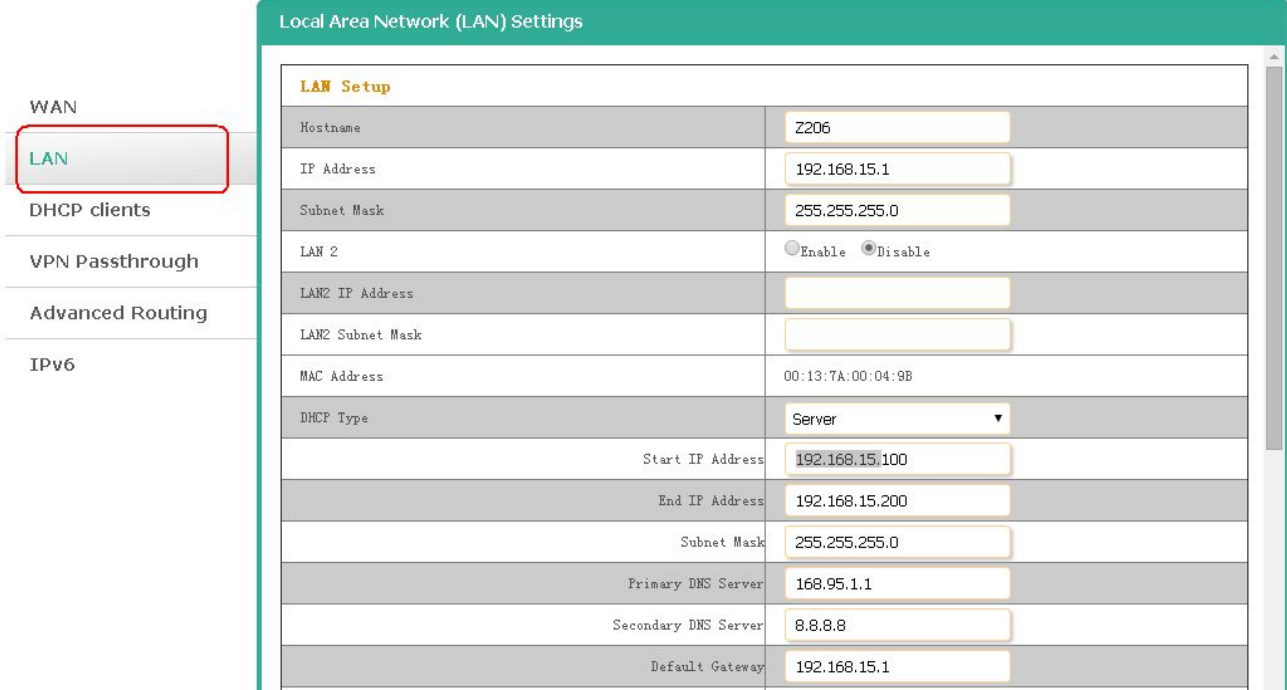

#### **C. DHCP Clients**: List the DHCP clients.

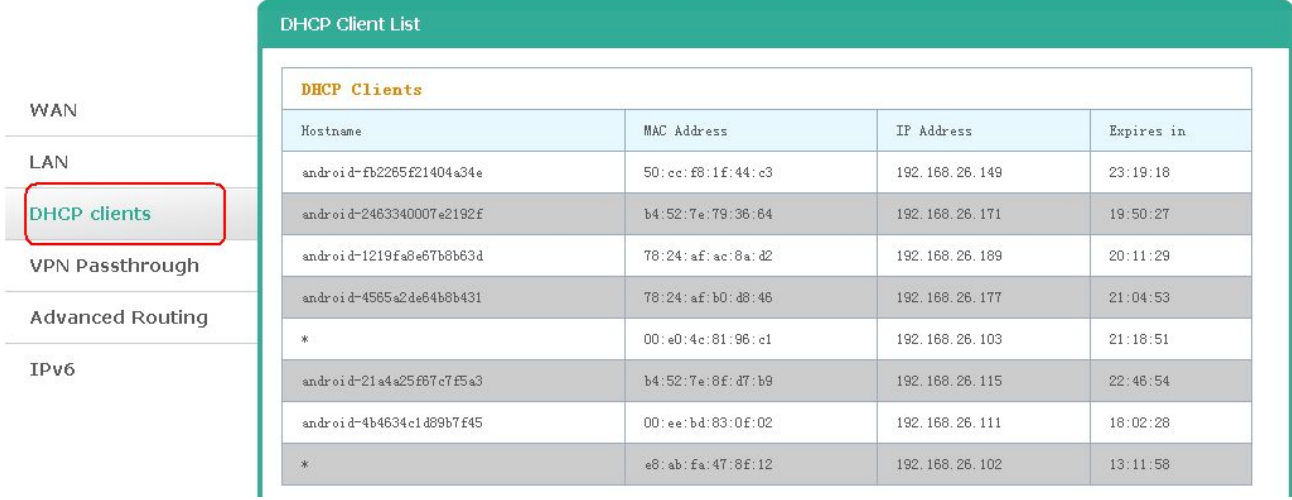

#### **D. VPN Passthrough**: VPN passthrough setting.

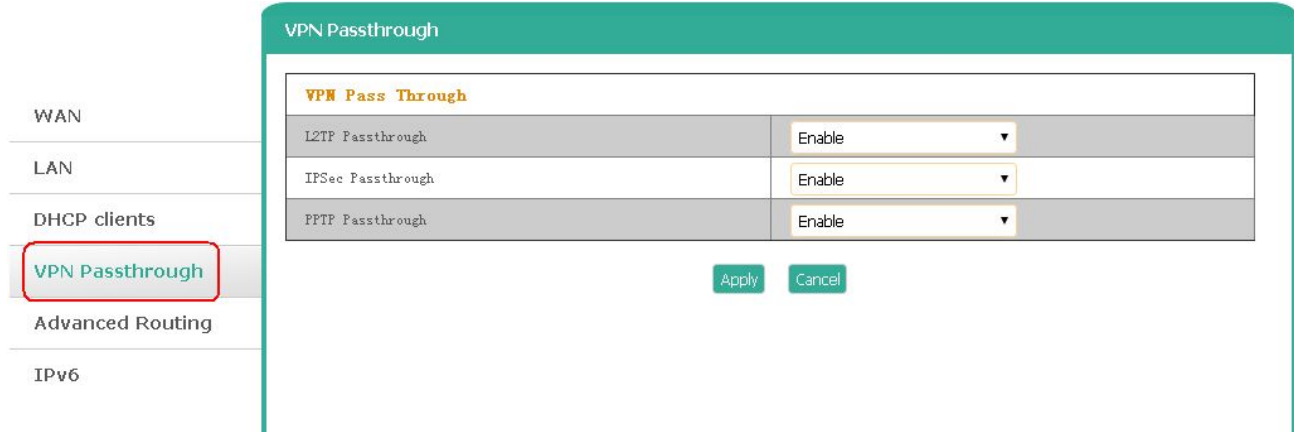

#### **E. Advanced Routing**: Routing rules setting.

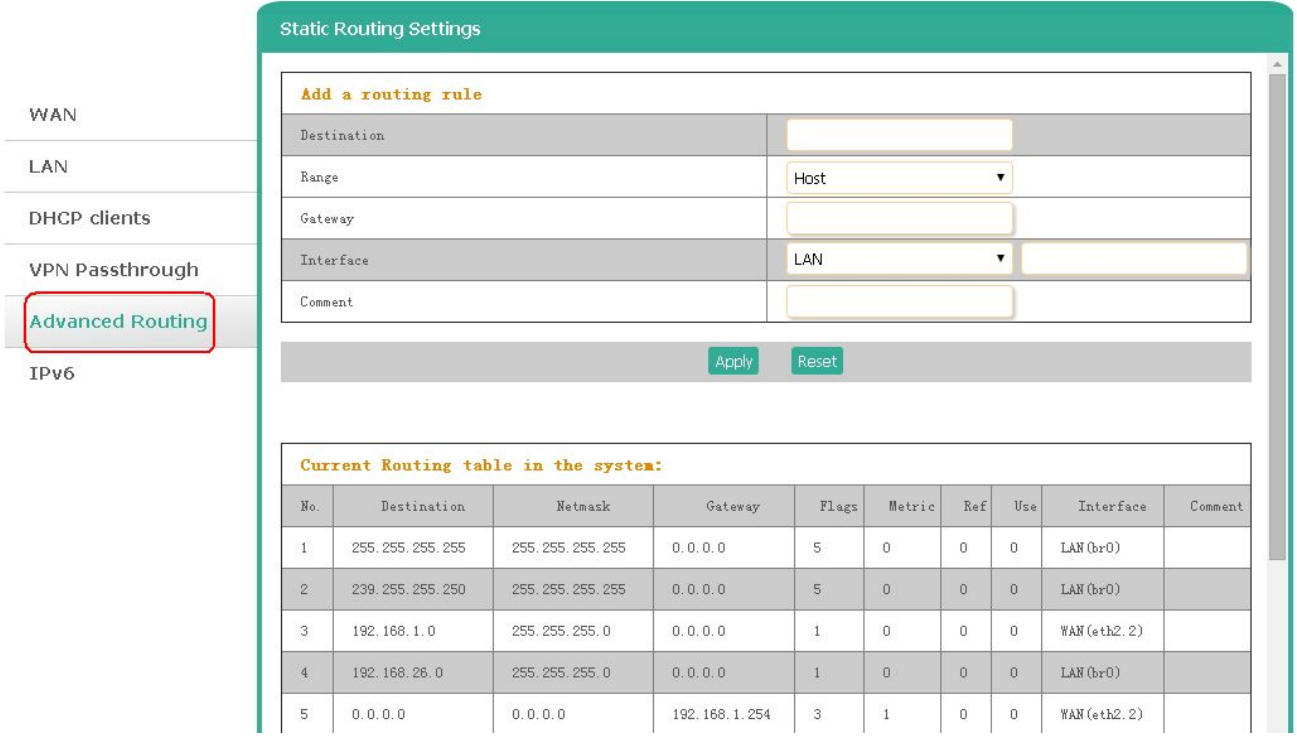

#### **F. IPv6**: IPv6 connection setting.

 $500000$ 

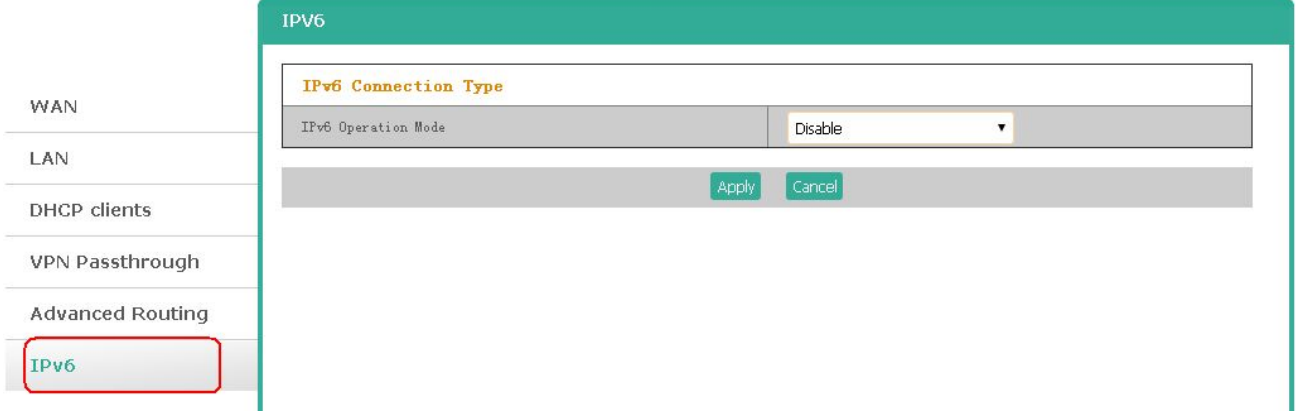

 $\begin{array}{|c|c|} \hline 1 & \\\hline \end{array}$ 

 $0, 0, 0, 0$ 

#### <span id="page-21-0"></span>**5-4. Wi-Fi Settings**

Click **Wireless Settings** to enter into the Wi-Fi setting page.

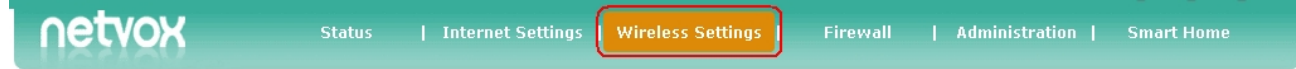

**A. Basic**: Basic settings of Wi-Fi such as Wi-Fi name (SSID) or Wi-Fi channel.

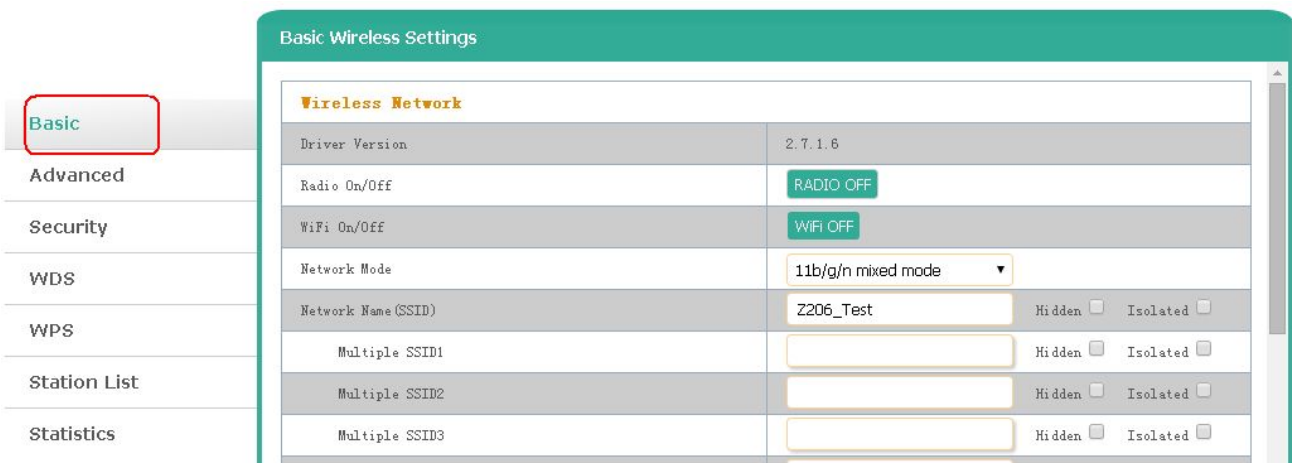

**B. Advanced**: Advanced settings of Wi-Fi such as beacon interval, Wi-Fi multimedia, or multicast-to-unicast converter.

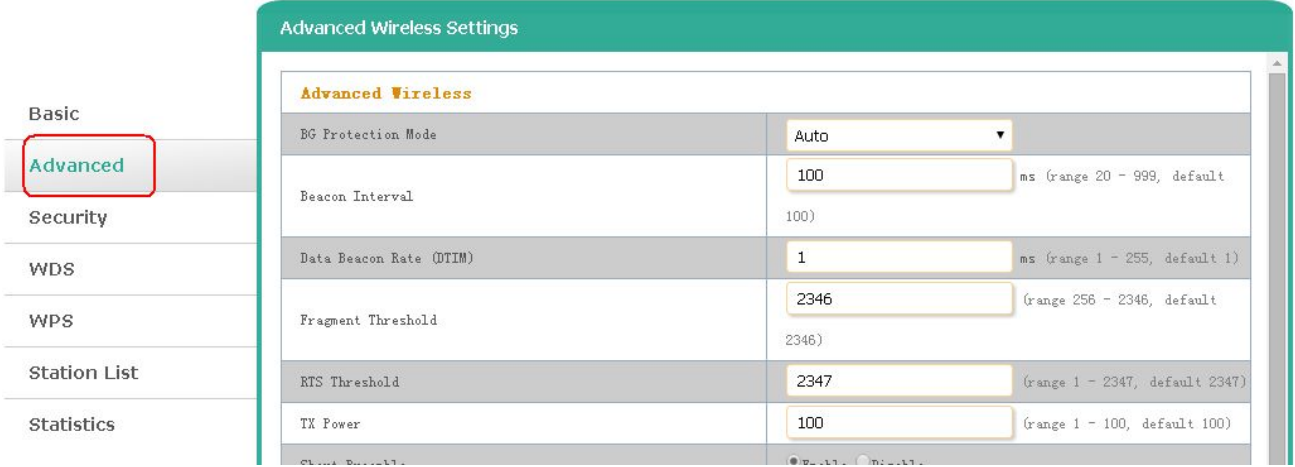

**C. Security**: Wi-Fi security settings. It is recommended to choose WPA2-PSK for Security Mode, and the Wi-Fi password Pass Phrase should be at least 8 letters/numbers.

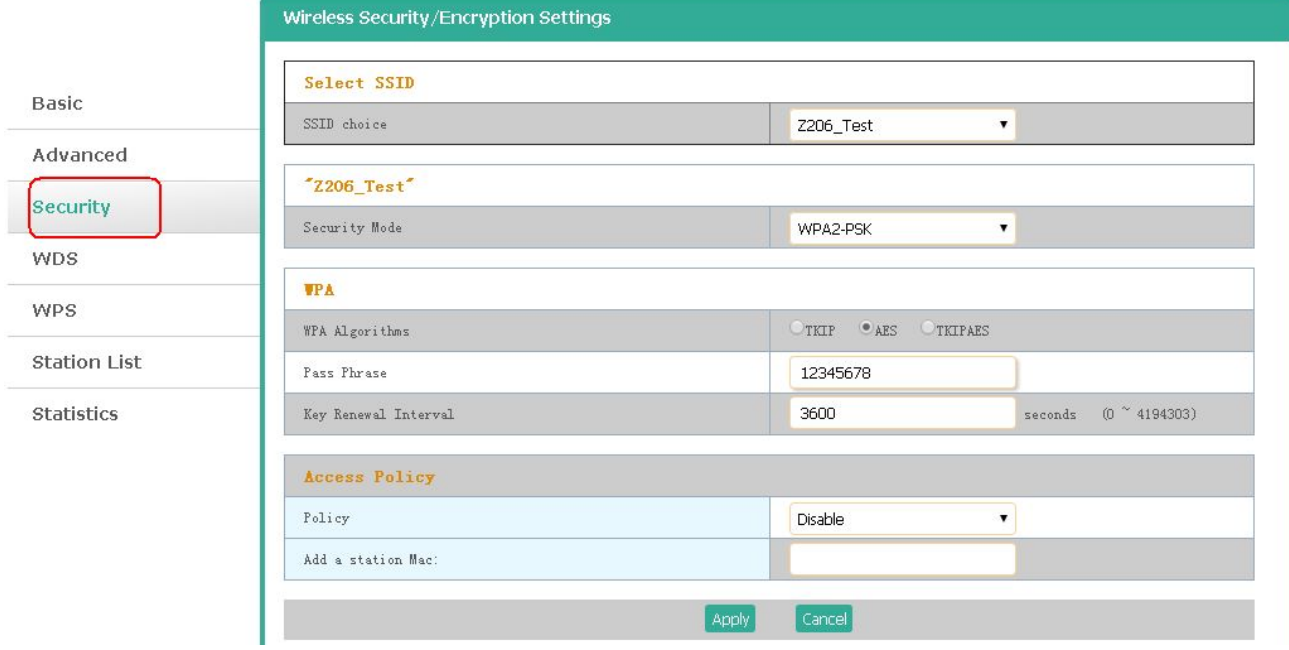

#### **D. WDS**: WDS setting.

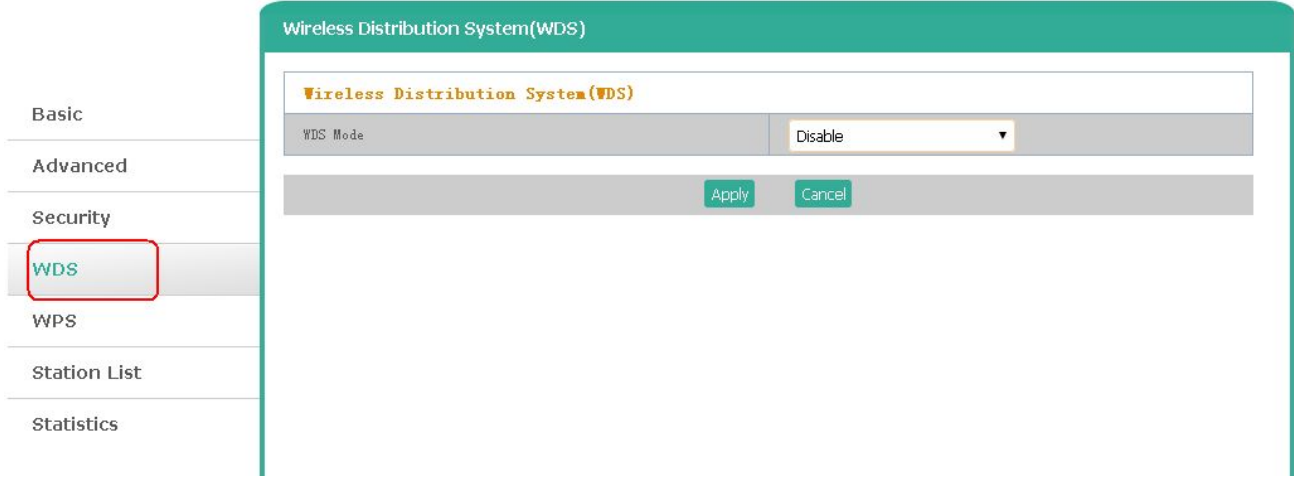

#### **E. WPS**: WPS setting.

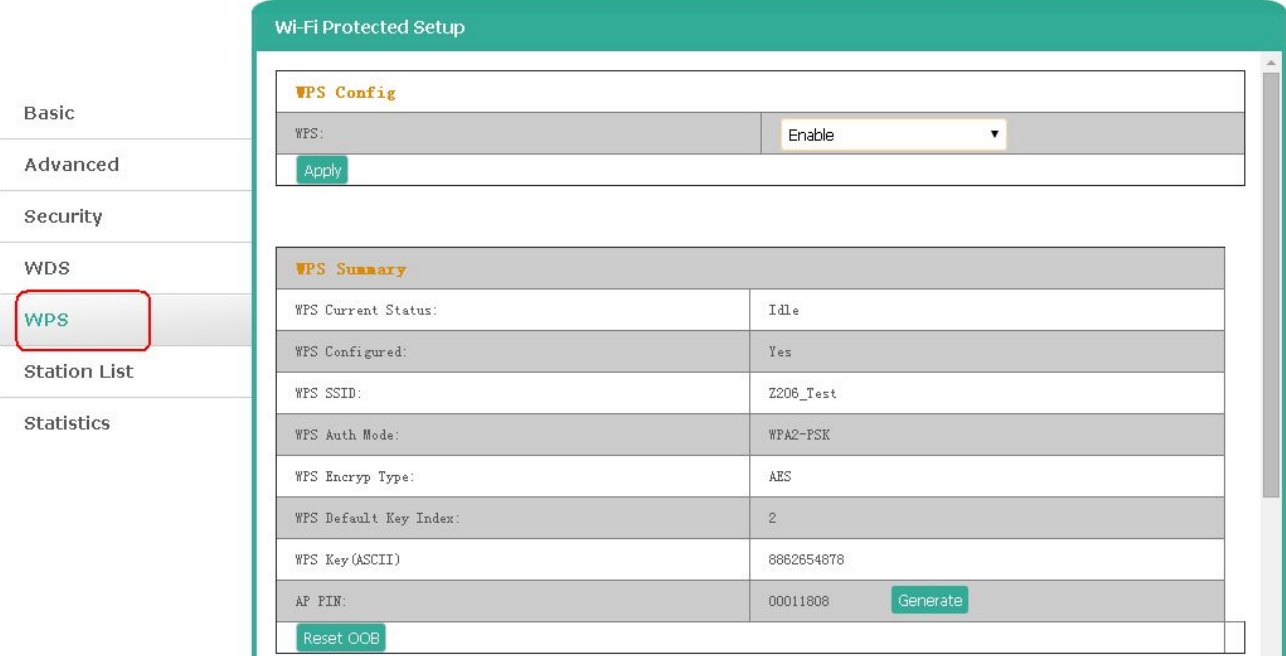

#### **F. Station List**: List the Wi-Fi users.

L.

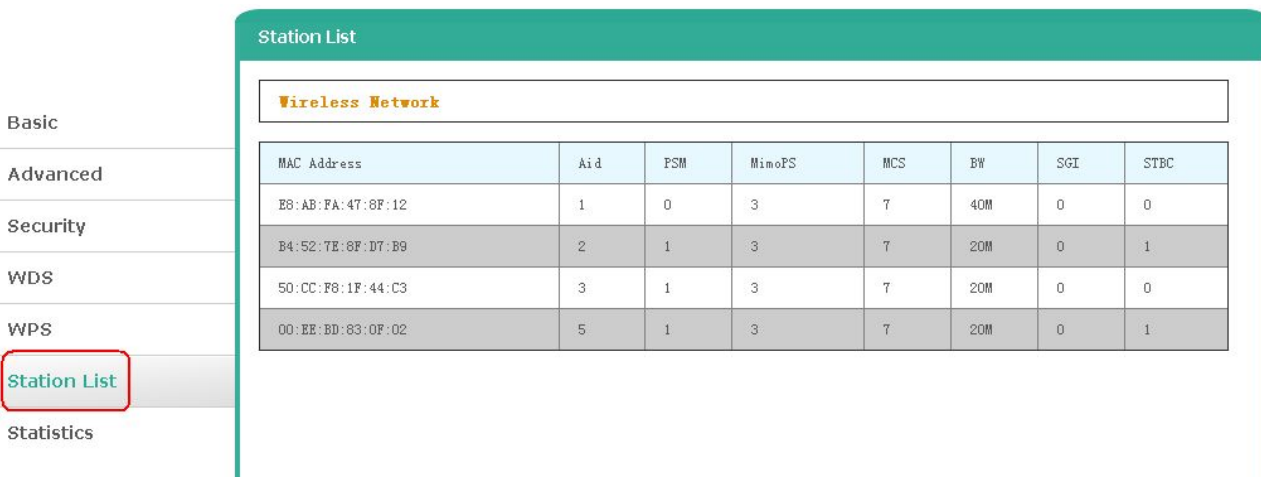

#### **G.** Statistics: Showing the statistics of Tx & Rx.

 $\overline{a}$ 

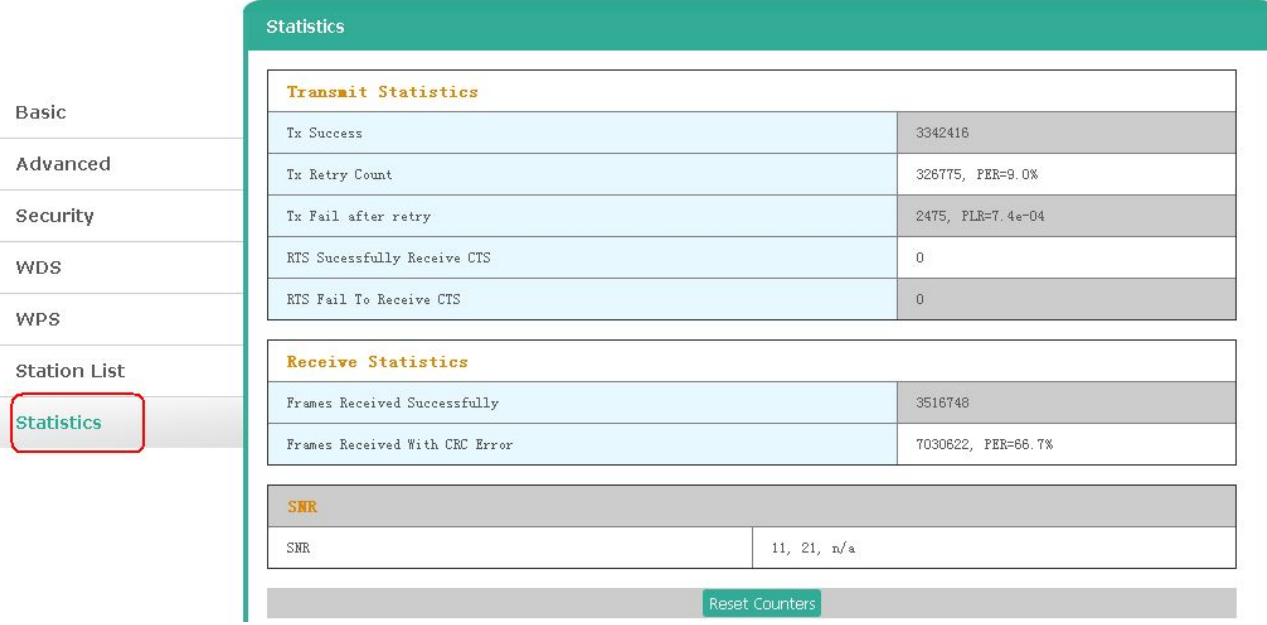

#### <span id="page-25-0"></span>**5-5. Firewall Settings**

#### Click **Firewall** to enter into the firewall setting page.

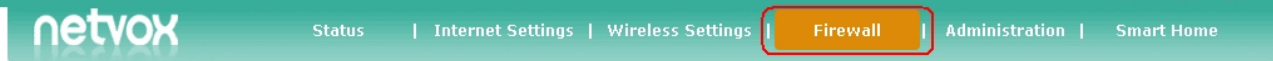

#### **A. MAC/IP/Port Filtering**: MAC/IP/Port filtering setting.

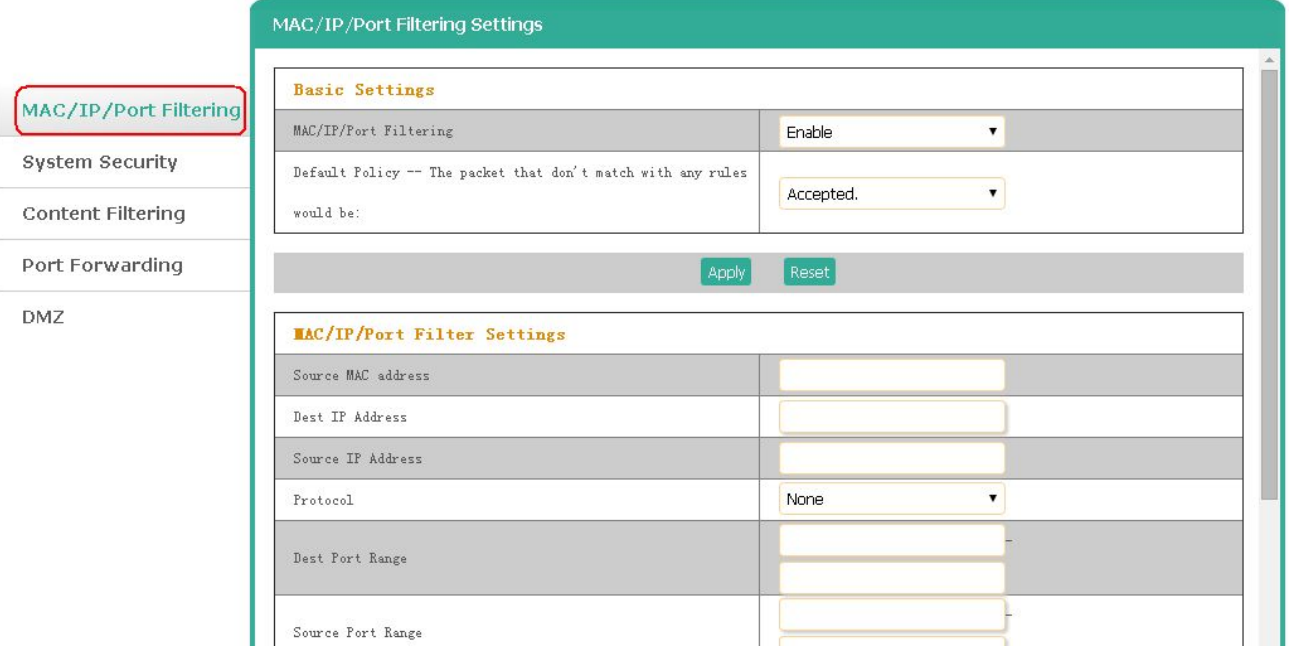

#### **B. System Security**: System security setting.

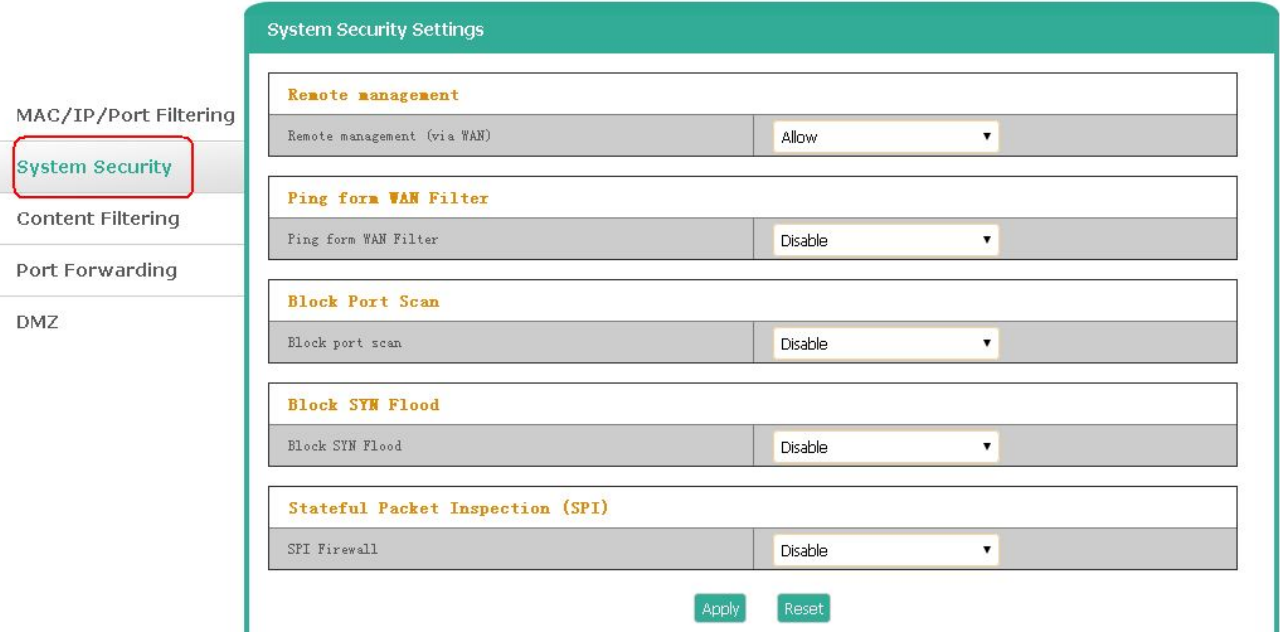

#### **C. Content Filtering**: Filtering URL or web contents.

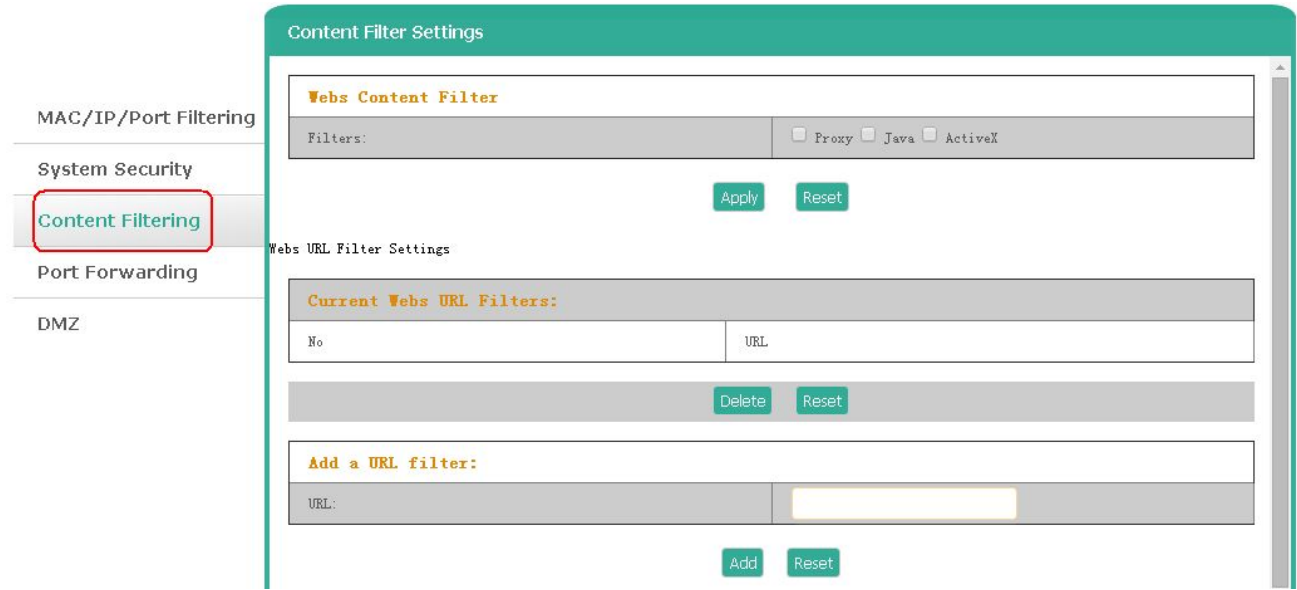

#### **D. Port Forwarding**: Port forwarding/virtual server setting.

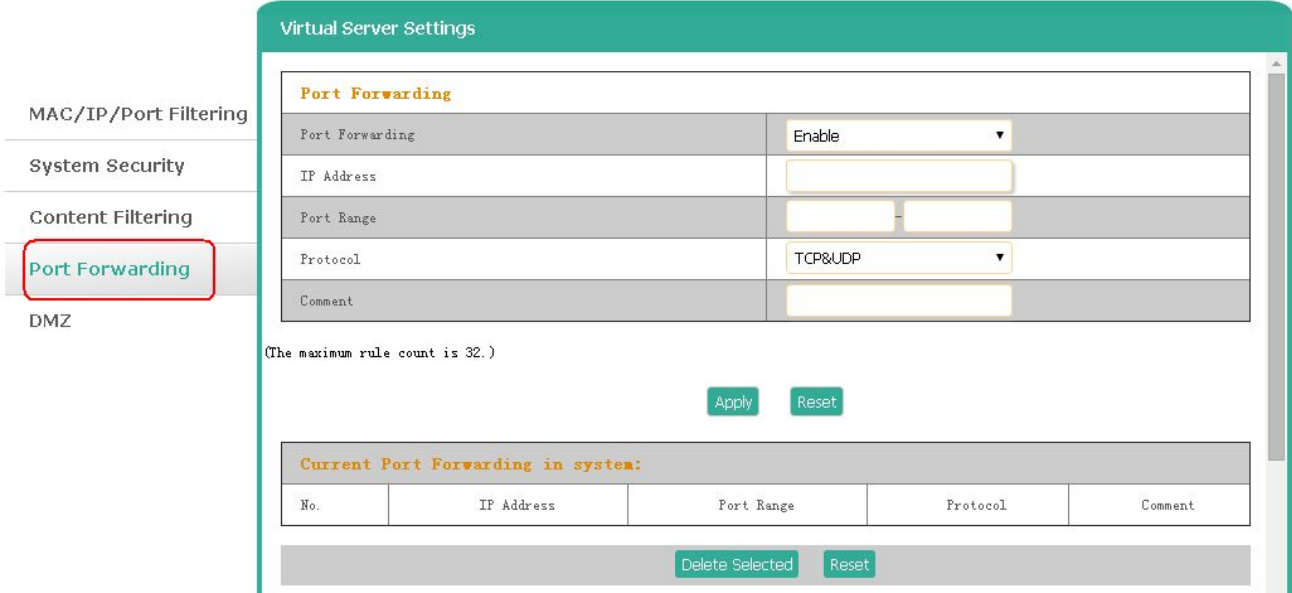

#### **E. DMZ**: DMZ setting.

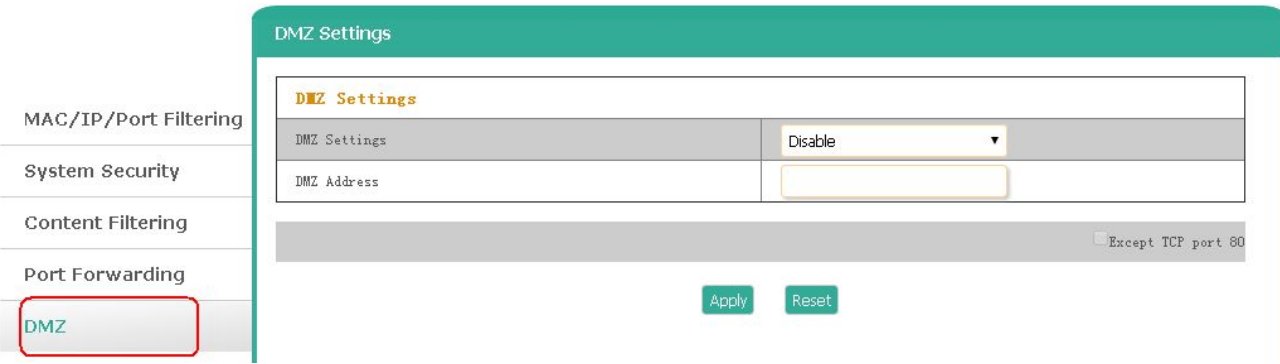

### <span id="page-27-0"></span>**5-6. Administration**

Click **Administration** to enter into the system management page.

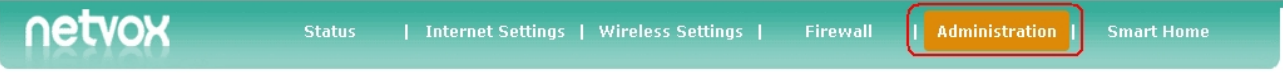

A. Management: System settings such as user permission or green AP.

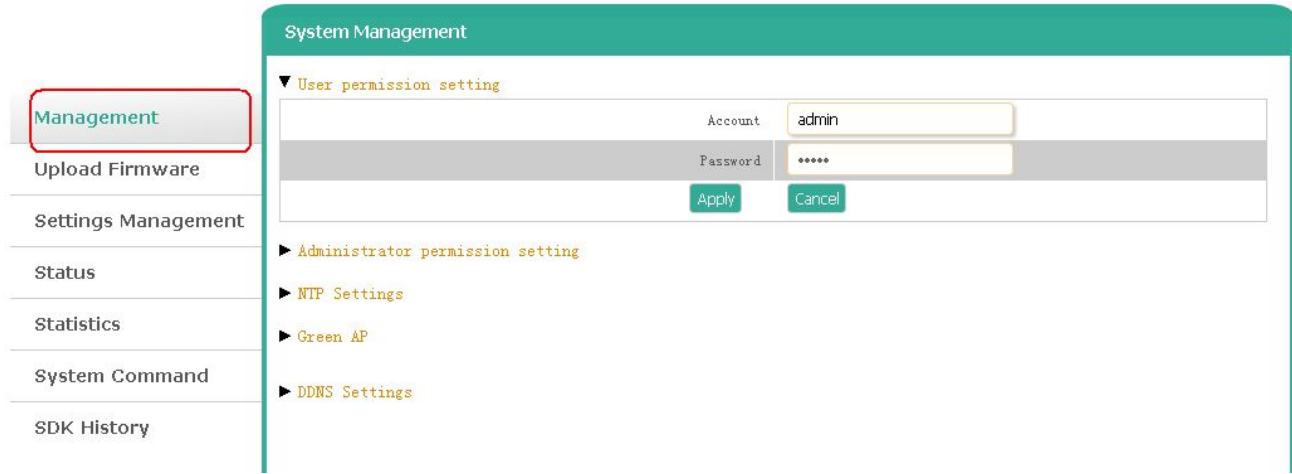

#### **B. Upload Firmware**: Firmware update.

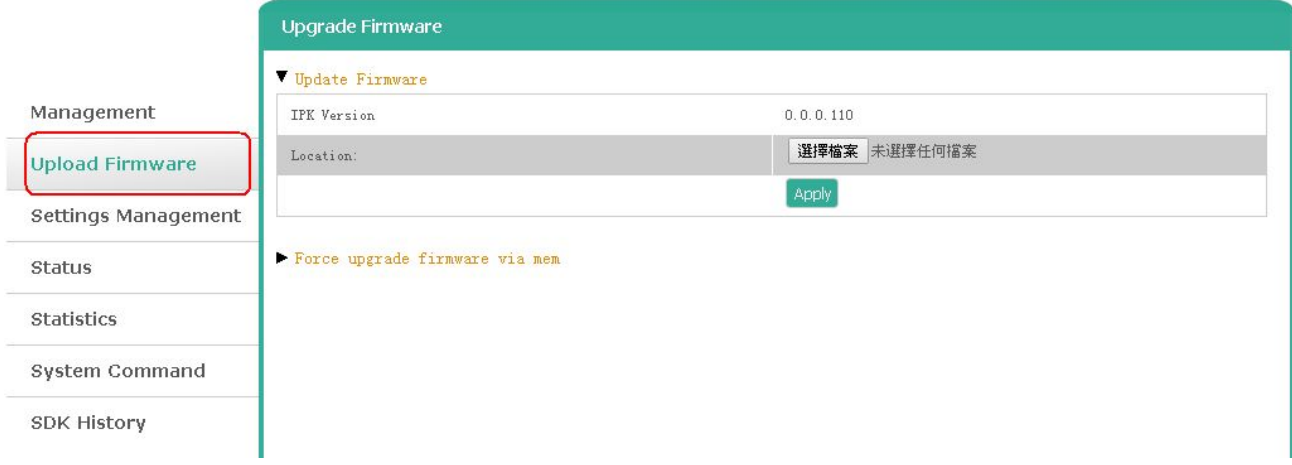

#### **C. Settings Management**: To save/load the settings orreset to factory settings

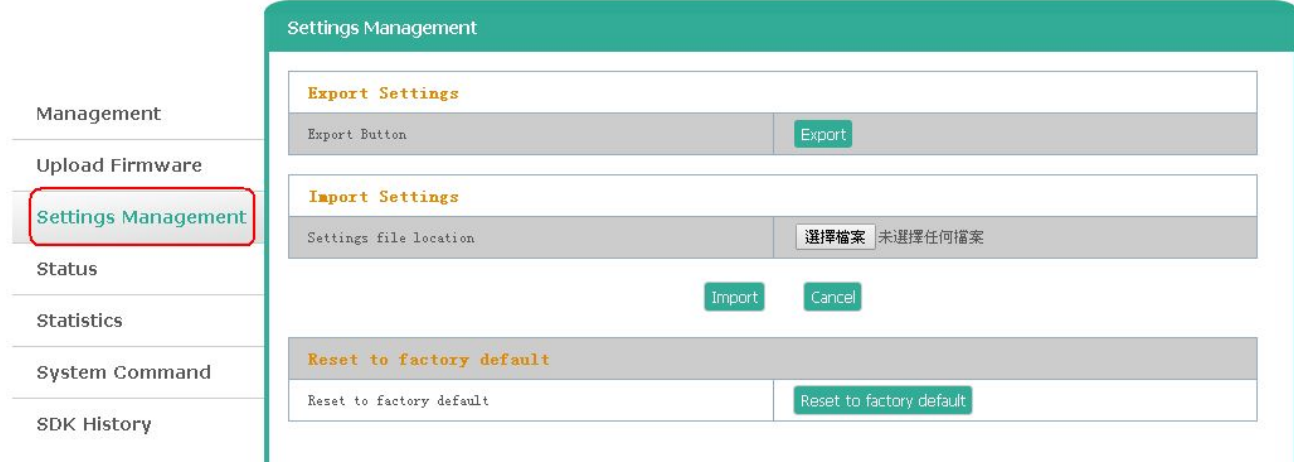

#### **D. Status**: To view the access point status.

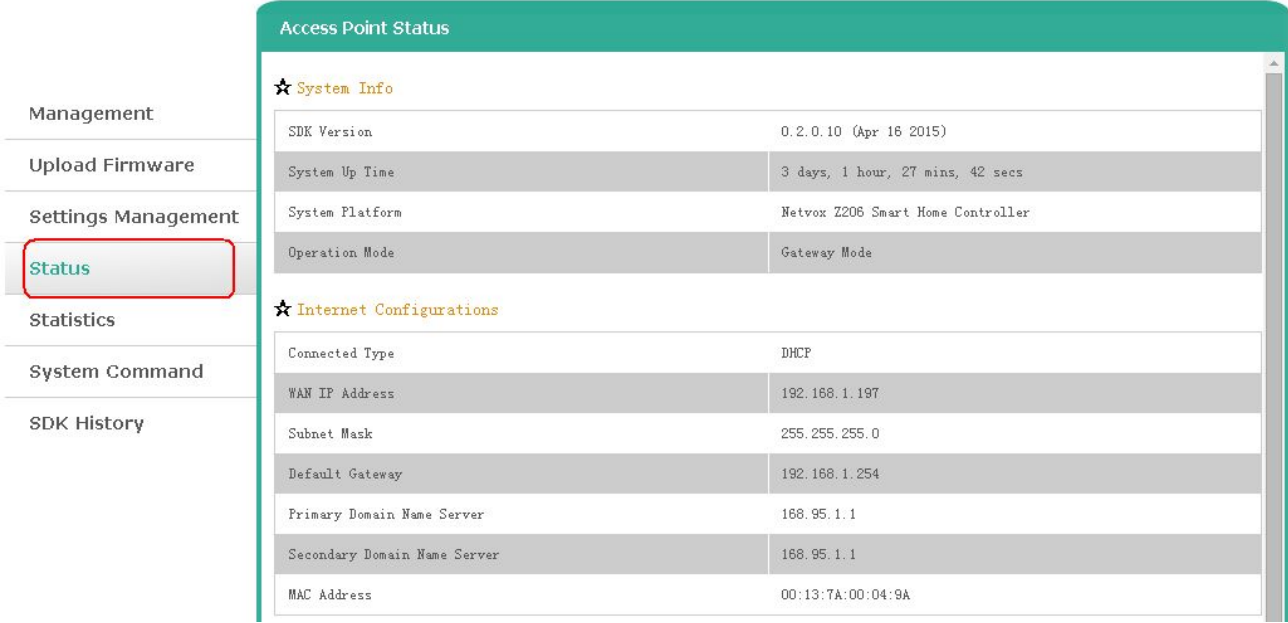

#### **E. Statistics**: To view the statistic data.

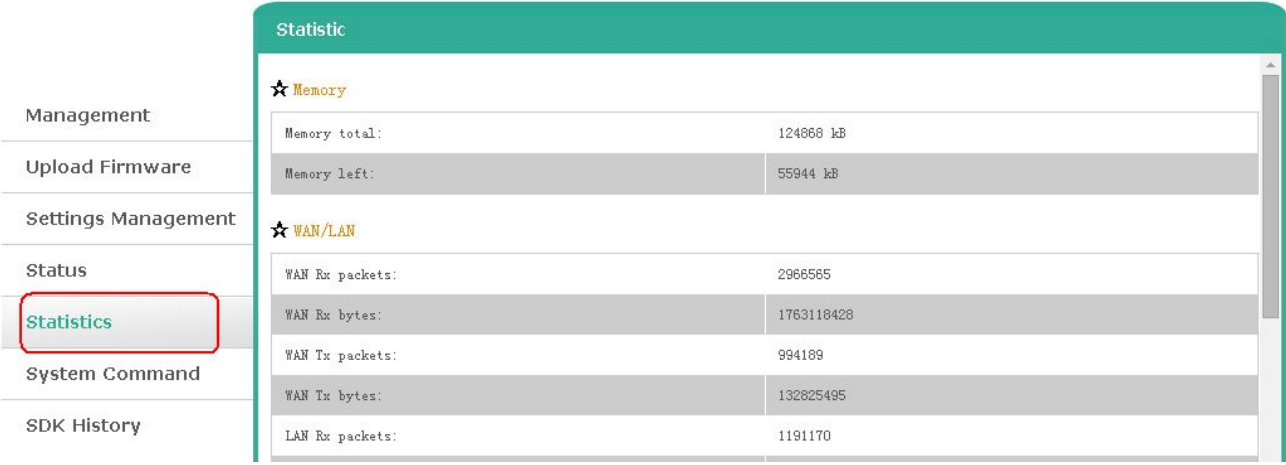

**F.** System Command: To send the system commands.

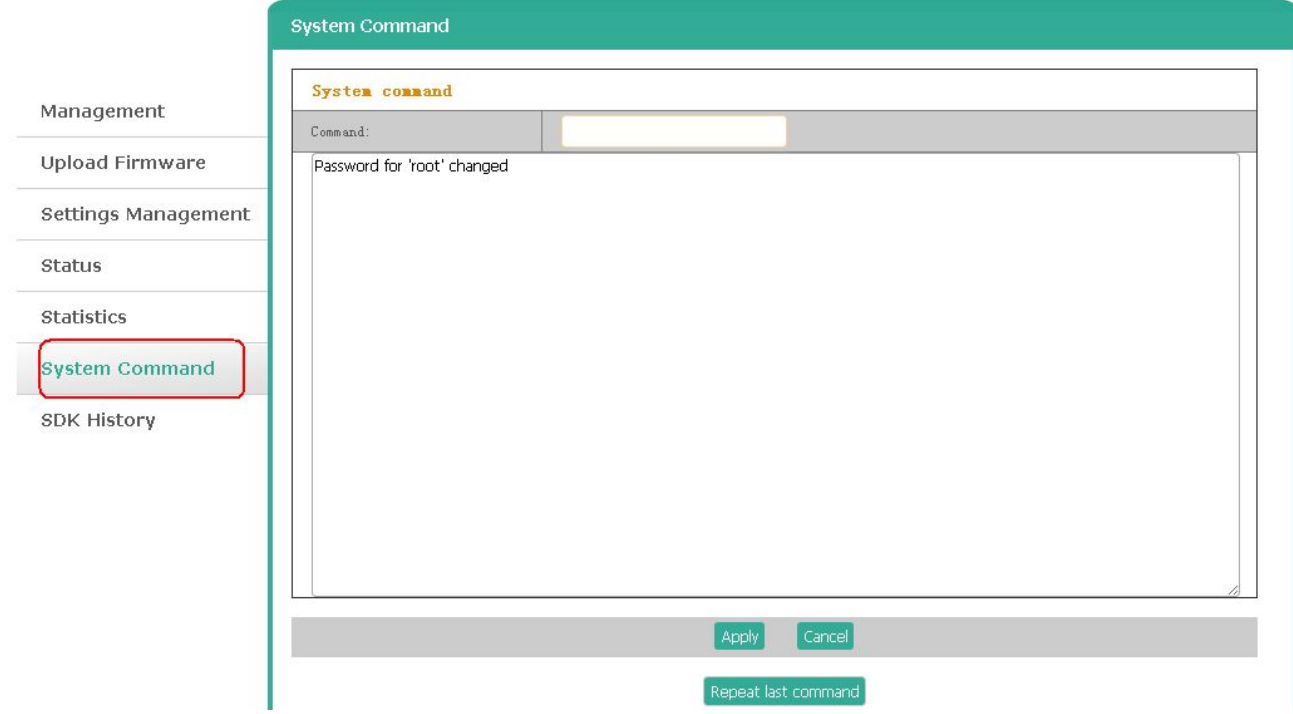

**G. SDK History**: To view the SDK history.

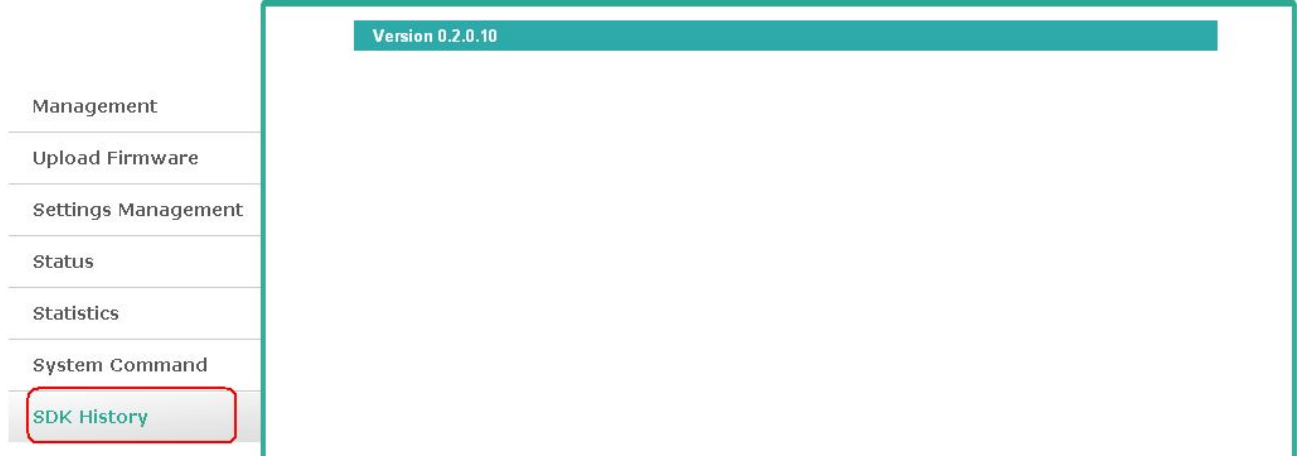

# <span id="page-30-0"></span>**6. Setting up ZigBee Smart Home**

Connect the computer to the LAN port of Netvox Z206 using a RJ-45 cable.

Open the web browser and enter <http://192.168.15.1> to go into the login page.

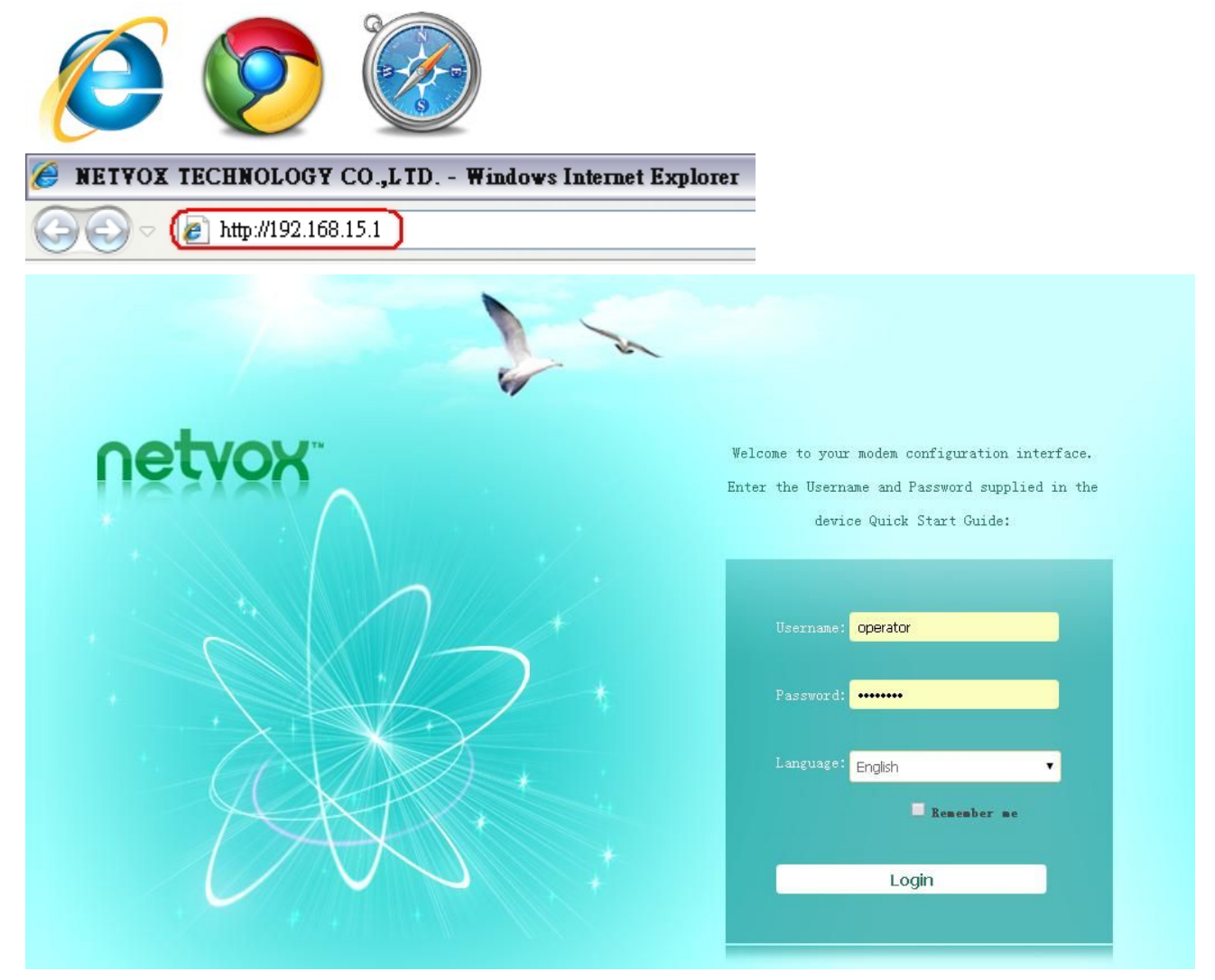

Key in the Username & Password **(foradvanced settings, please use operator/ operator)** and login the management system.

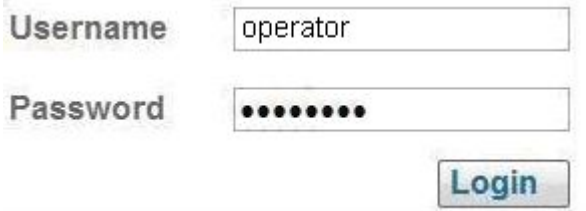

Click **Smart Home** to enter into the smart home page.

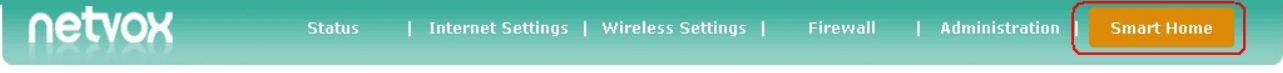

#### <span id="page-31-0"></span>**6-1. Device List**

To list the device data such as IEEE address, End Point, Data Code, or detailed information. For the first-time use, please power one/wake up all of the devices, and then refresh the list.

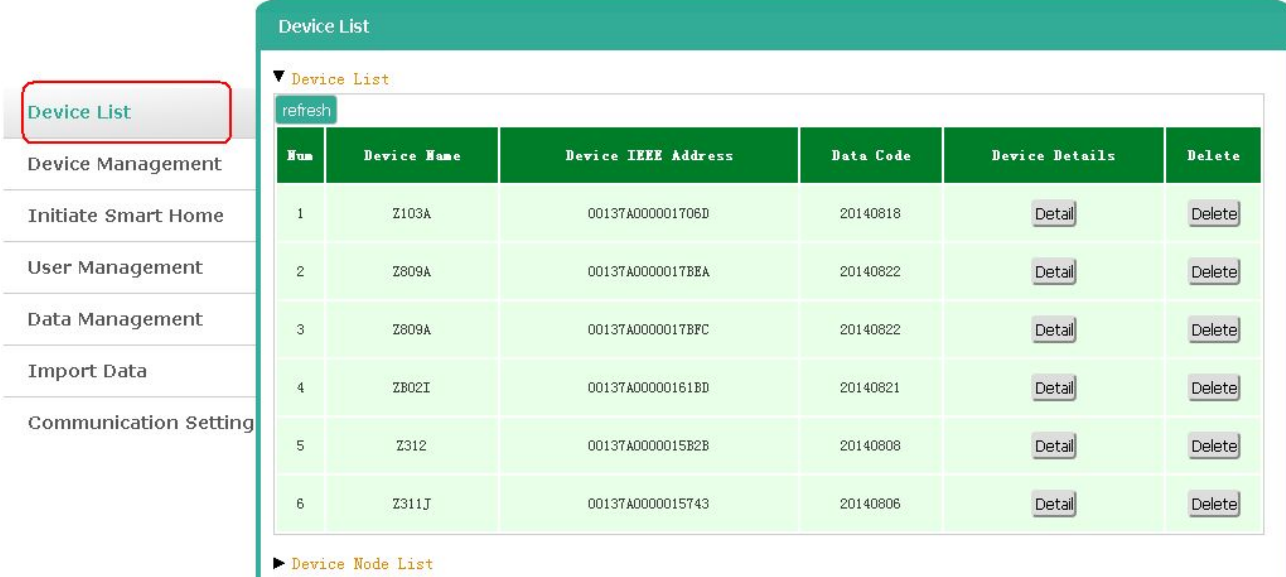

31

#### <span id="page-32-0"></span>**6-2. Device Management**

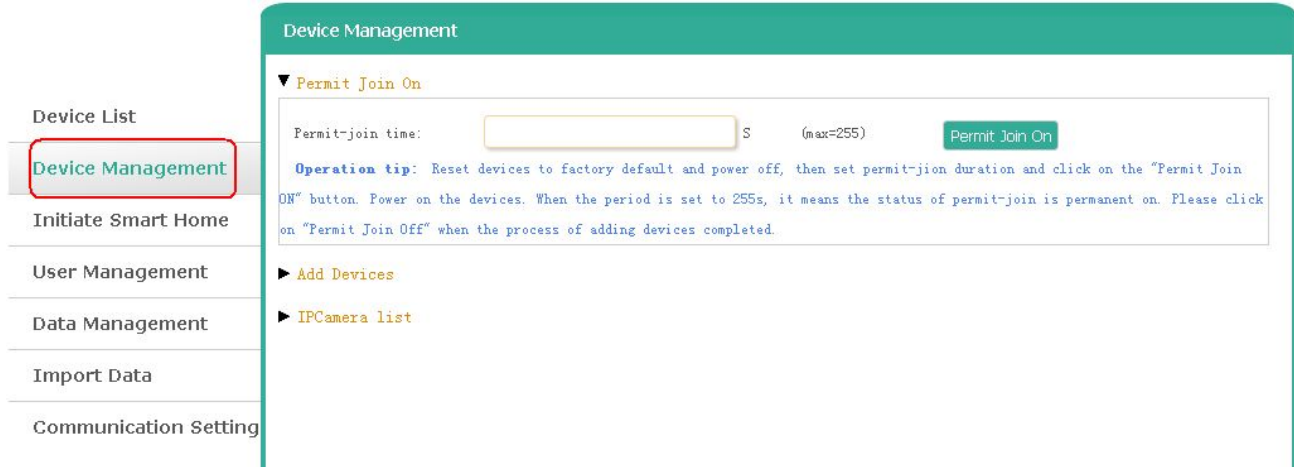

To turn on Permit-Join feature, add devices, or manage IP camera.

#### **A. Permit-Join On**

To add new devices to the network, we need to turn the Permit-Join feature on.After turning on Permit-Join, power on the devices users would like to add into the network.

Note: Permit-Join time is  $255 \rightarrow$  Permit-Join feature is always on.

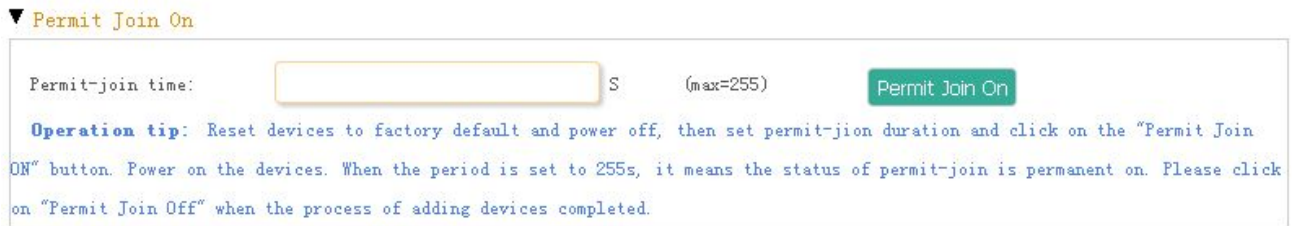

#### **B. Add Devices**

Users could also add the devices manually using device's IEEE number.

#### Add Devices

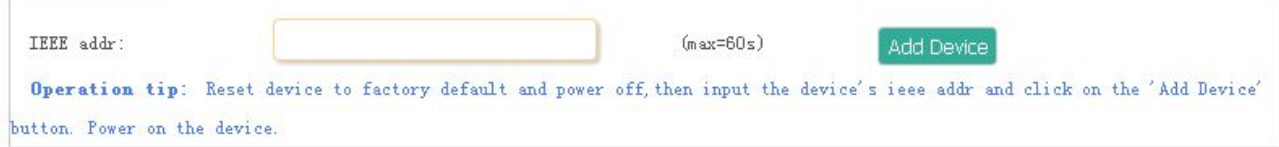

#### **C. IPCamera List**

#### To manage the IP camera.

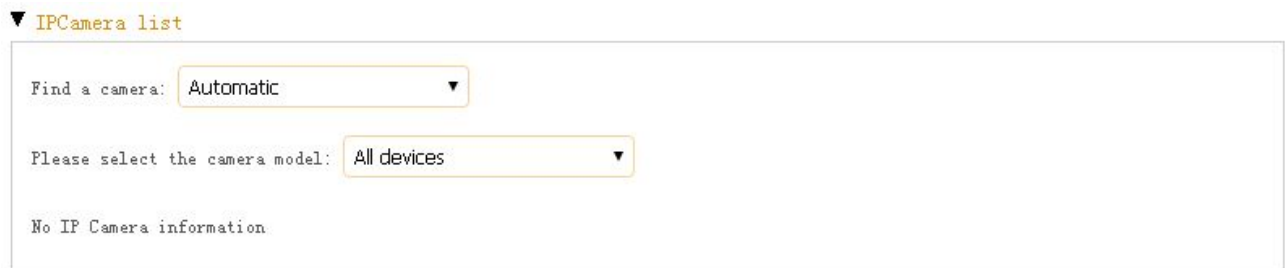

#### <span id="page-33-0"></span>**6-3. Initiate Smart Home**

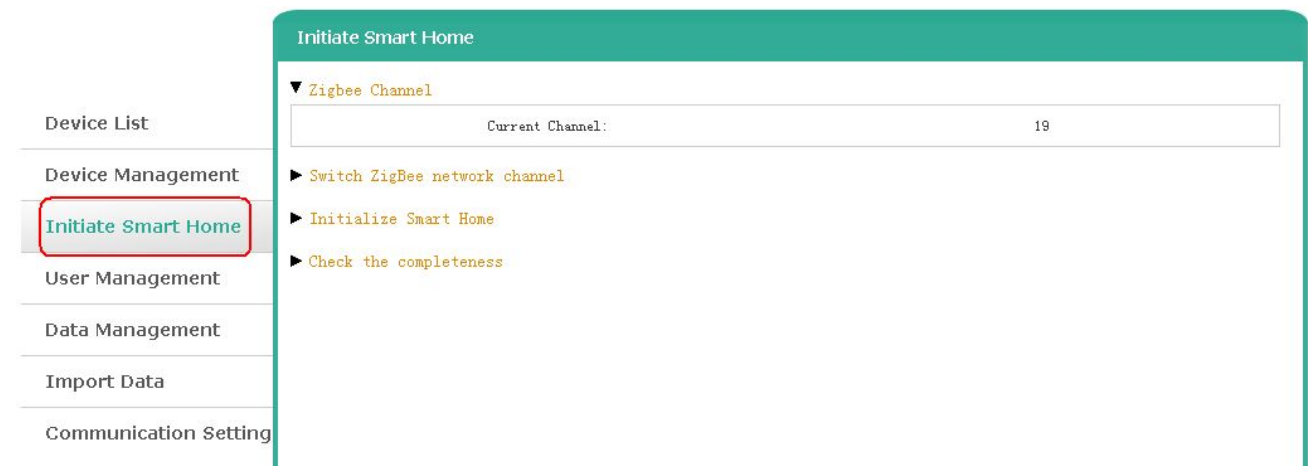

 $19$ 

#### **A. ZigBee Channel**

The ZigBee channel Z206 is using.

Zigbee Channel

Current Channel:

#### **B. Switch ZigBee Network Channel**

- To change the ZigBee channel, please make sure the Wi-Fi signal is good.
- Please activate the End Devices before switching the ZigBee channel.
- V Switch ZigBee network channel

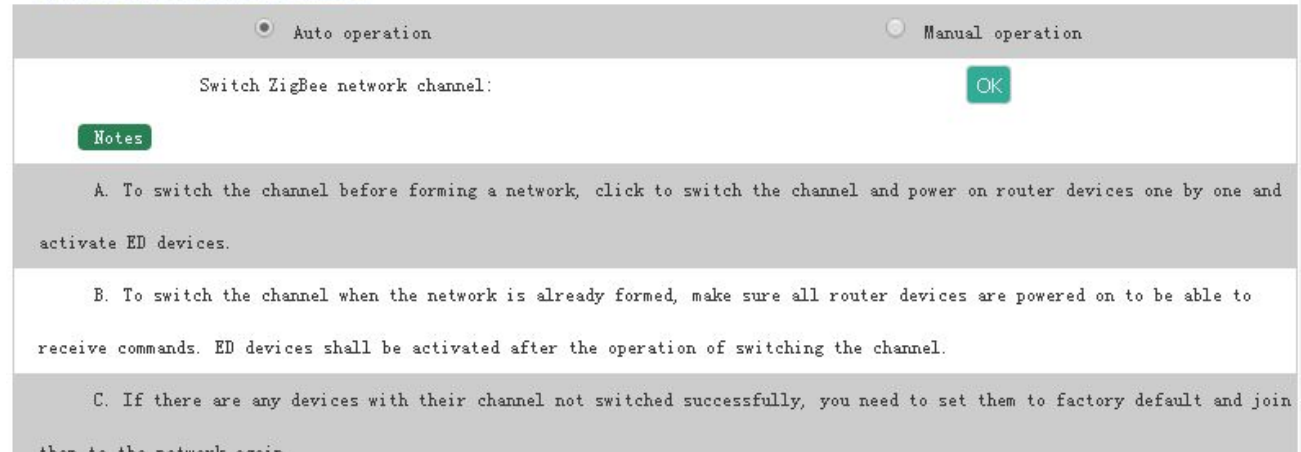

#### **C. Initialize Smart Home**

After building up or re-building a ZigBee network, please initialize the ZigBee network.

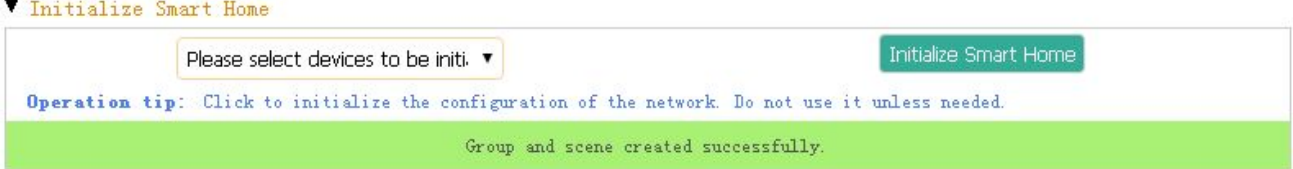

#### **D. Check the Completeness**

Users are able to check the completeness of the network. It will list the problem of the network.

Check the completeness

Check the completeness:

Check the completeness

#### <span id="page-35-0"></span>**6-4. User Management**

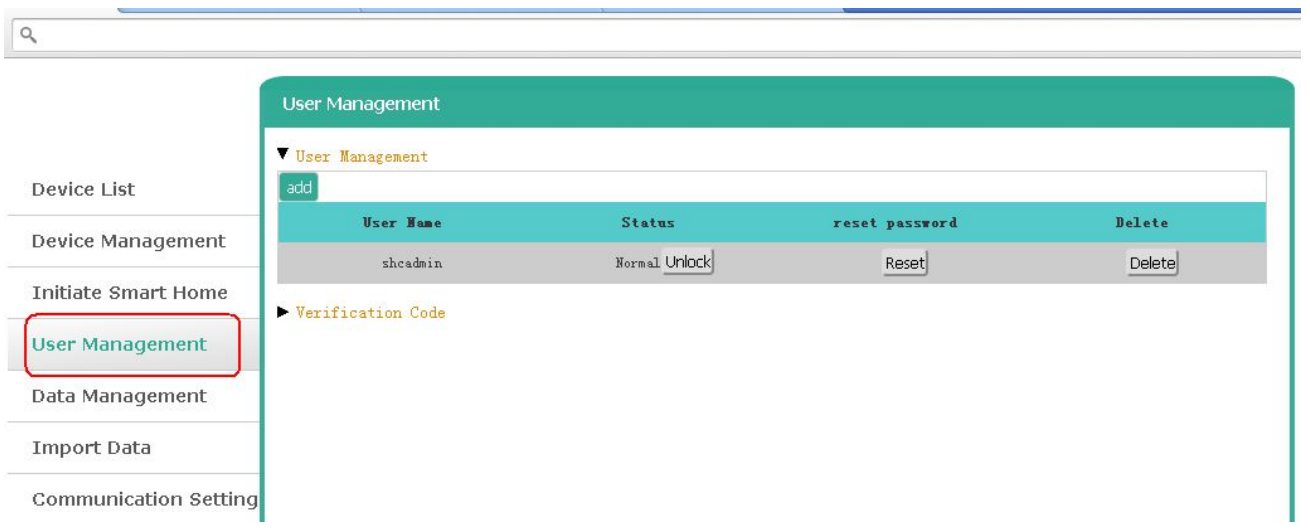

#### **A. User Management**

To add user, please click **Add**.

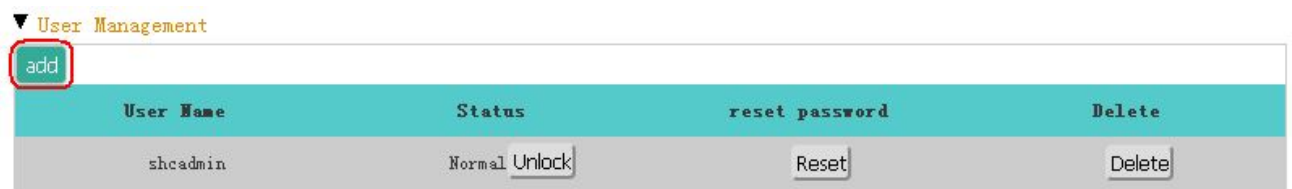

To create a new user profile, please key in the Username, Password, Confirm Password, and Verification Code. To acquire Verification Code, please refer to the next section.

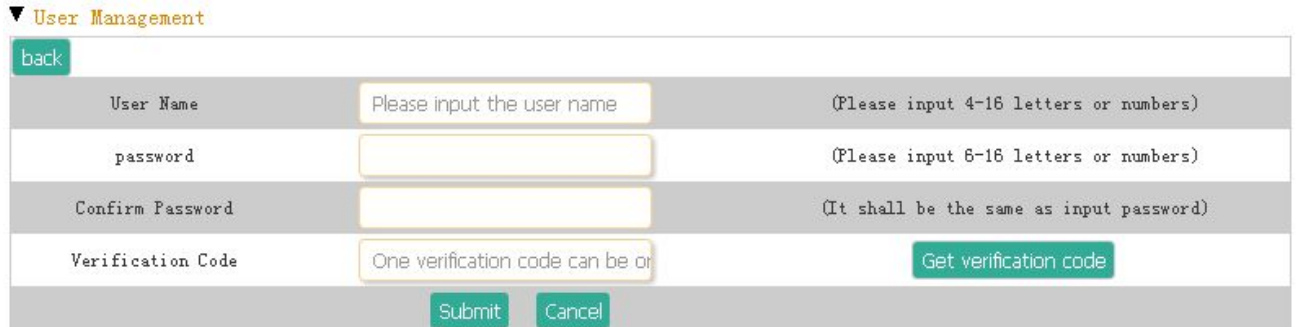

#### **B. Verification Code**

To get a new Verification Code, please click **Add**.

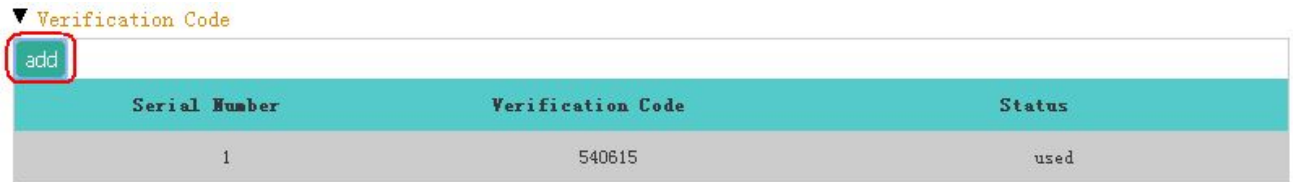

#### <span id="page-36-0"></span>**6-5. Data Management**

To backup, restore, or delete the settings.

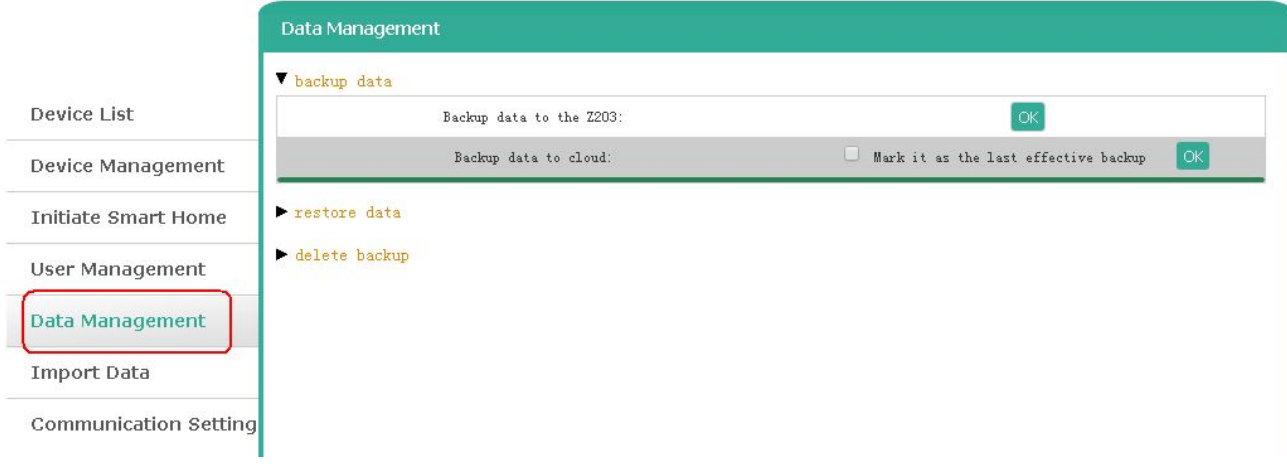

# **6-6. Import Data**

To import mode-controlling scheme or IR data.

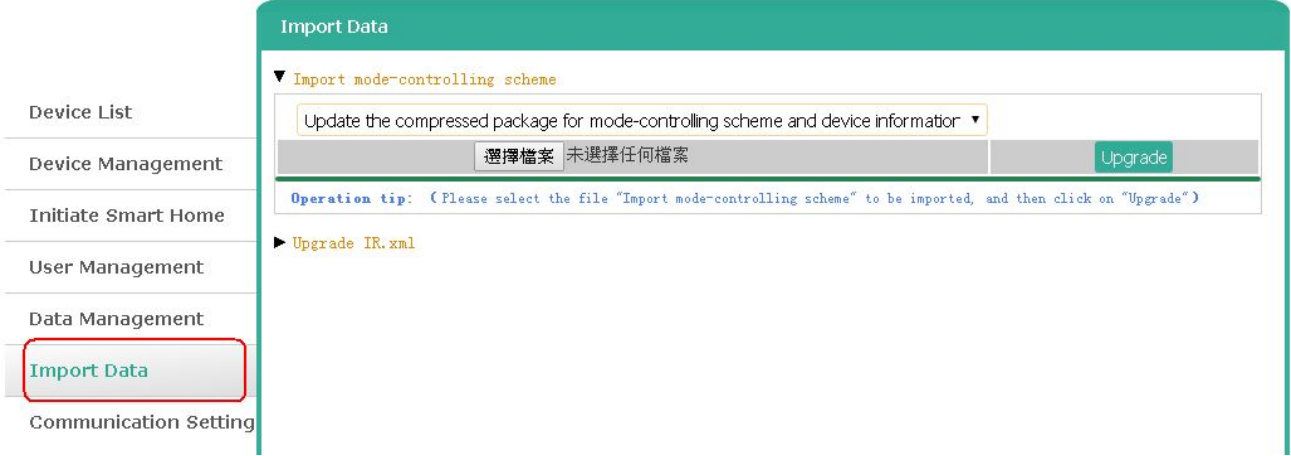

# <span id="page-37-0"></span>**6-7. Communication Setting**

To manage security key or Cloud link.

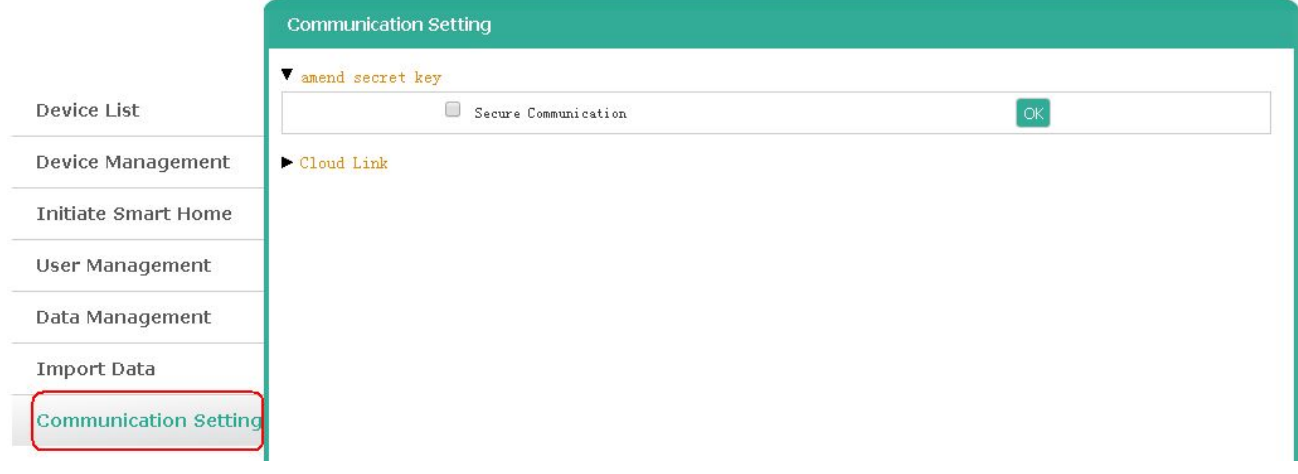

# <span id="page-38-0"></span>**7. Important Maintenance Instructions**

- This device is NOT truly waterproof/ resistant and is for indoor use.
- Please keep the device in a dry place. Precipitation, humidity, and all types of liquids or moisture can contain minerals that corrode electronic circuits. In cases of accidental liquid spills to a device, please leave the device dry properly before storing or using.
- Do not use or store the device in dusty or dirty areas.
- Do not use or store the device in extremely hot temperatures. High temperatures may damage the device or battery.
- Do not use or store the device in extremely cold temperatures. When the device warms to its normal temperature, moisture can form inside the device and damage the device or battery.
- Do not drop, knock, or shake the device. Rough handling would break it.
- Do not use strong chemicals or washing to clean the device.
- Do not paint the device. Paint would cause improper operation.

Handle your device, battery, and accessories with care. The suggestions above help you keep your device operational. For damaged device, please contact the authorized service center in your area.